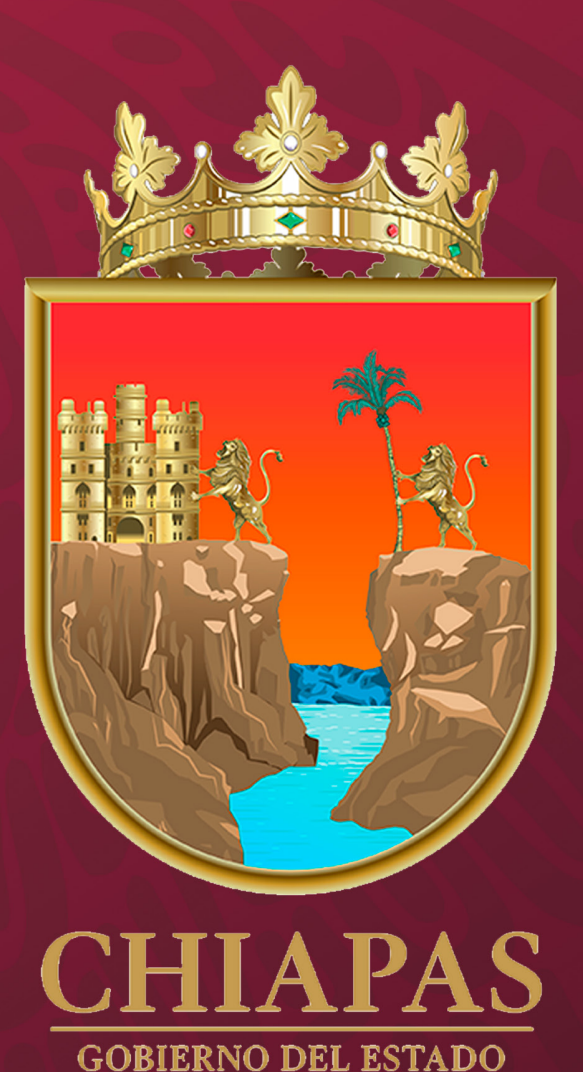

## MANEJO DEL<br><sup>S</sup>SISTEMA INTEGRAL

(Módulo Anteproyecto; Apartado Cualitativo)

# MANEJO DEL<br>'SISTEMA INTEGRAL<br>(Módulo Anteproyecto; Apartado Cualitativo)

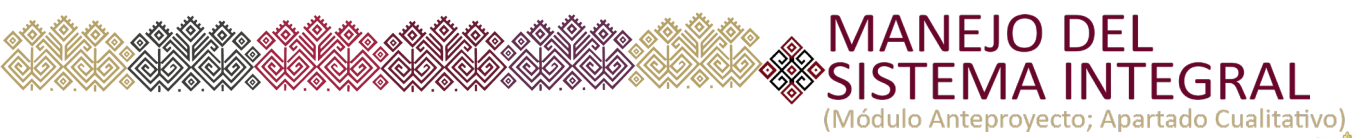

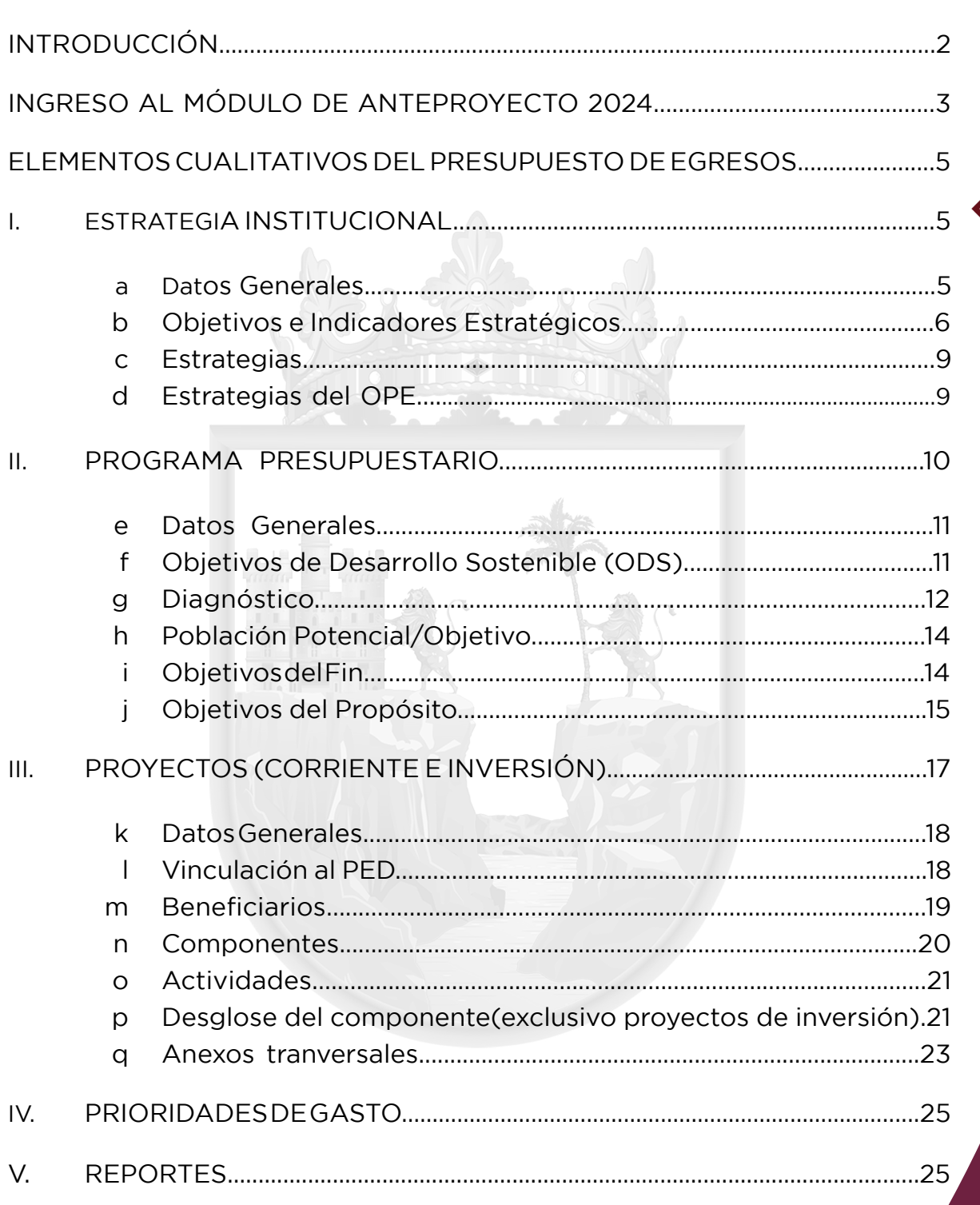

6

ᢙ

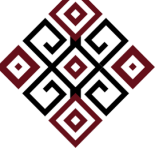

**CHIAPAS** 

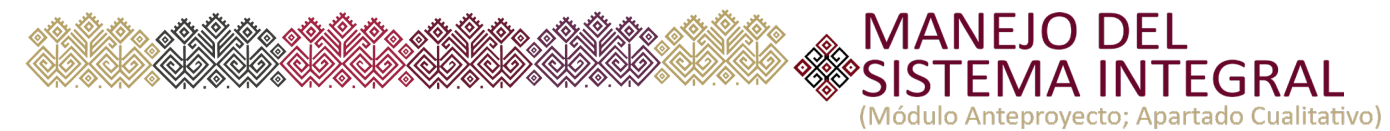

### **INTRODUCCIÓN**

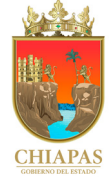

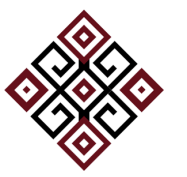

Con el objetivo de integrar oportunamente la información del proyecto de presupuesto de egresos 2024, así como para dar una nueva dinámica al flujo de información que se integra en los diversos módulos cualitativos del sistema, la Secretaría de Hacienda transita hacia una nueva plataforma que pondrá a disposición de todos los organismos públicos, con el fin de facilitar el acceso y la captura de información desde cualquier navegador de internet, y en el cual podrán capturar la información que el sistema requiera en correspondencia a los recursos que le fueron asignados; este nuevo sistema será la base principal para el seguimiento del ejercicio del gasto, la transparencia y la rendición de cuentas, visto desde un enfoque de resultados.

La estructura del nuevo sistema mantiene los mismos componentes cualitativos que se reportan en la versión 2023, como son:

- Es*trategia Institucional*
- *• Programa Presupuestario*
- *• Proyectos (Institucional e inversión)*
- *• Prioridades del gasto*
- *• Catálogos y Reportes.*

Entre algunas ventajas de la nueva plataforma son:

- •Ofrece una interfaz mucho más intuitiva y amigable, la cual vuelve más sencillo y eficaz el registro de información, su revisión y la atención de observaciones.
- •Posee elementos interactivos como ventanas emergentes y lista de catálogos que facilitan el registro de información integral y consistente.
- •Permite generar información oportuna sobre su integración mediante reportes en formato xlsx y pdf, con fines de análisis.

Finalmente, el presente manual brinda información específica sobre cómo realizar la captura, revisión y emisión de información correspondientes al módulo de Anteproyecto del Presupuesto de egresos.

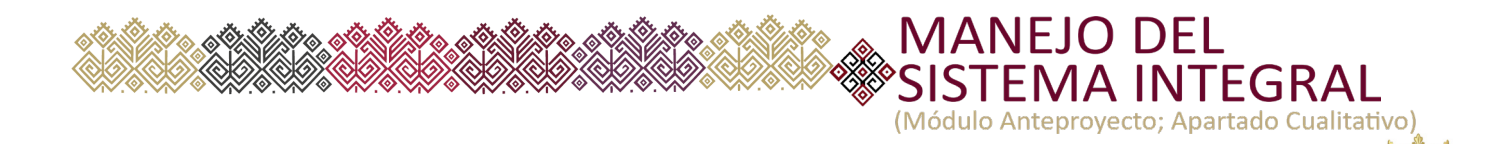

#### **INGRESO AL MÓDULO DE ANTEPROYECTO 2024**

Se puede acceder al sistema por medio de la liga disponible en el portal de la Secretaría de Hacienda y desde cualquier navegador de internet, sin embargo para una mejor operación de las funcionalidades se recomienda el uso de los navegadores *Edge, Firefox y Google Chrome*. Para accesar a la cuenta se deberá ingresar el nombre de usuario y contraseña proporcionados por el administrador autorizado del organismo.

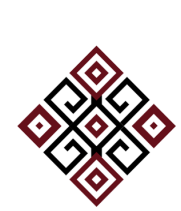

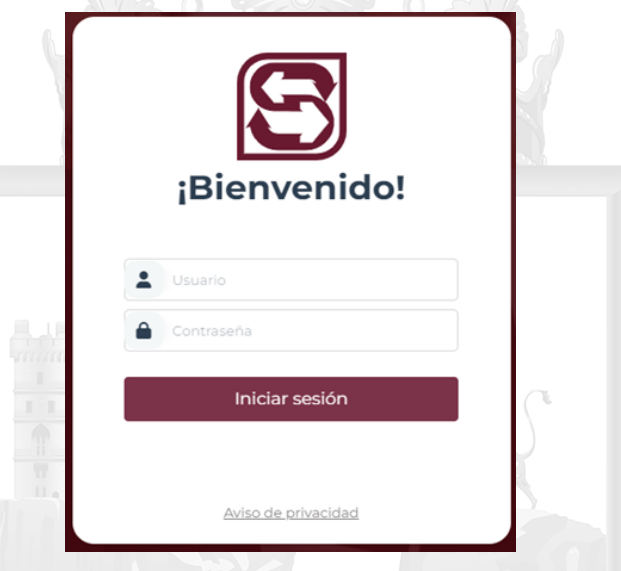

#### **Sugerencias:**

- En caso de bloquear la cuenta u olvidar la contraseña debe contactarse con el administrador de la cuenta de su organismo y en caso de requerir asistencia del sistema deberá comunicarse con personal de la Secretaría de Hacienda.
- La velocidad máxima de conexión a internet o el caché almacenado en el equipo puede producir que los cambios a la información no se refresque, por lo que en algunas ocasiones será necesario el borrado del caché.
- También al ingresar al sistema integral, se recomienda cambiar la contraseña otorgada por el administrador.

3

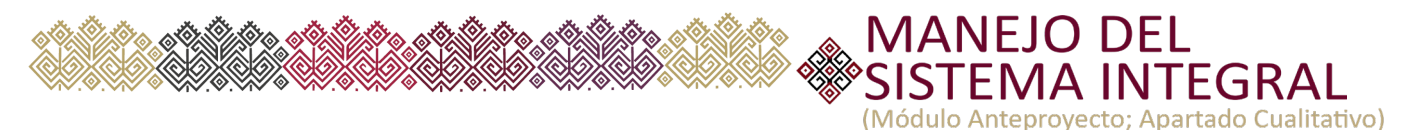

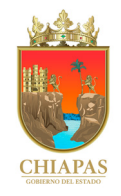

Al acceder al link el sistema mostrará los apartados de: **Anteproyecto, Catálogos y Calendarizado** *(los apartados que podrá ver dependerá de los permisos asignados por el administrador de la cuenta)*.

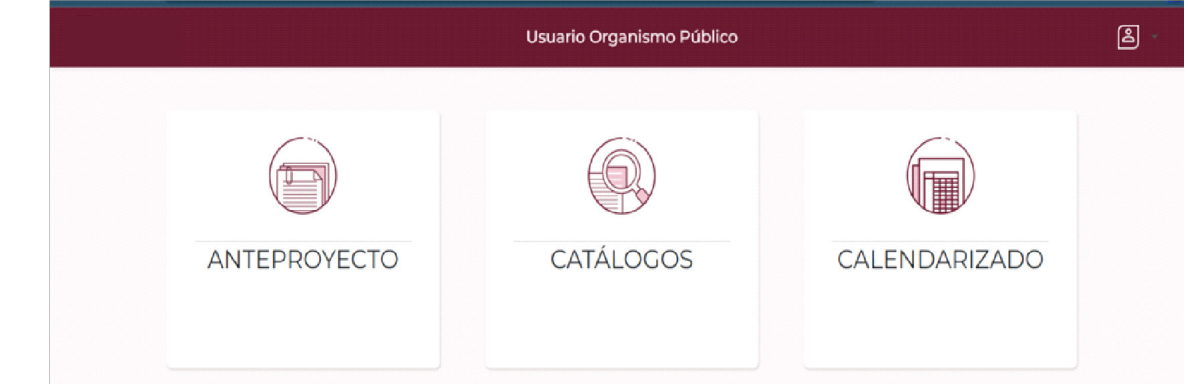

**Anteproyecto:**  Al accesar al módulo de Anteproyecto deberá dar clic en el botón el cual le mostrará el **menú principal** del sistema.

Al accesar se recomienda que la captura de la información se realice conforme a la estructura que se muestra a continuación:

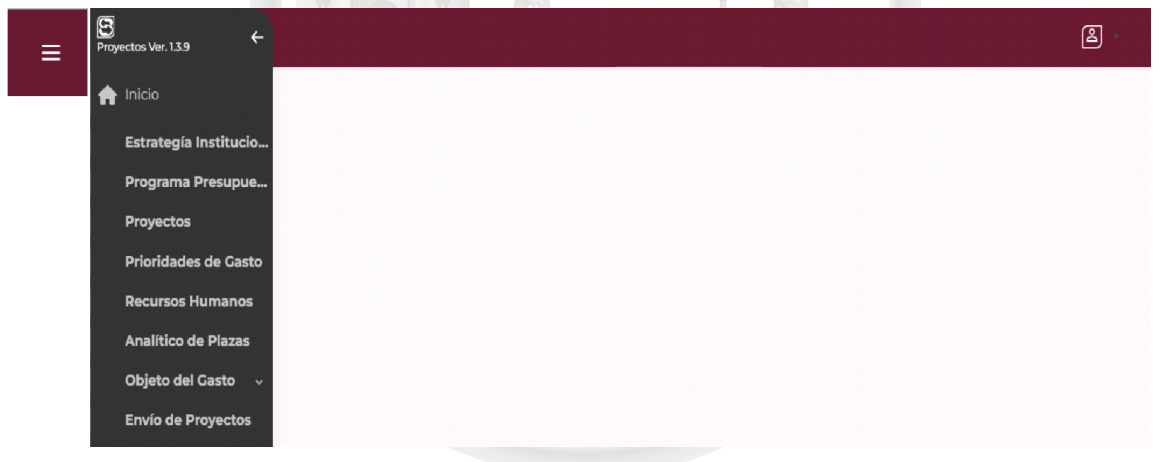

**Información Cualitativa:**  *Estrategia Institucional, Programa presupuestario, Proyectos y Prioridades de gasto.*

**Información Cuantitativa:***Recursos humanos, analítico de plazas, objeto del gasto.*

4

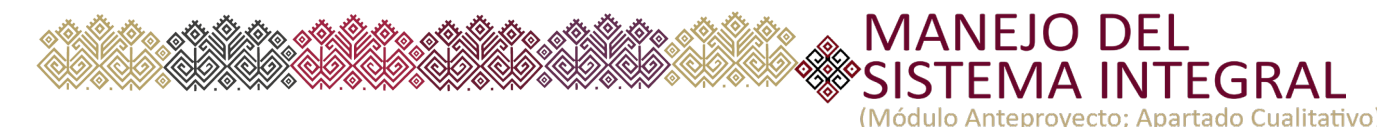

#### **ELEMENTOS CUALITATIVOS DEL PRESUPUESTO DE EGRESOS**

Para la integración de la información cualitativa, es necesario que el usuario previamente haya realizado el análisis, diseño y construcción de la información con base al marco metodológico establecido en materia de Presupuesto basado en Resultados.

#### **I. Estrategia Institucional:**

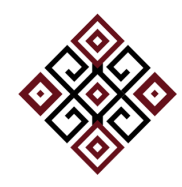

Los elementos que integran a la Estrategia institucional se muestran en la pantalla siguiente:

Objetivos e Indicadores Estratégicos Datos Generales Estrategias Estrategias del OPE

La información a integrar en cada elemento es similar a lo que se ha venido informando en el ejercicio de 2023, siendo éste el marco de referencia para la captura en la nueva plataforma.

**a) Datos Generales:** Este módulo integrará información básica del organismo como son: *"Misión y Visión"*, mismos que aparecerán de forma automática (catálogo), para su modificación, se debe enviar solicitud oficial a la Dirección de Política del Gasto. Asimismo, la *"Evaluación cualitativa, Productos y/o servicios, Clientes y/o usuarios"* son de captura manual, en el cual el organismo debe expresar un diagnóstico de las acciones implementadas y los resultados obtenidos.

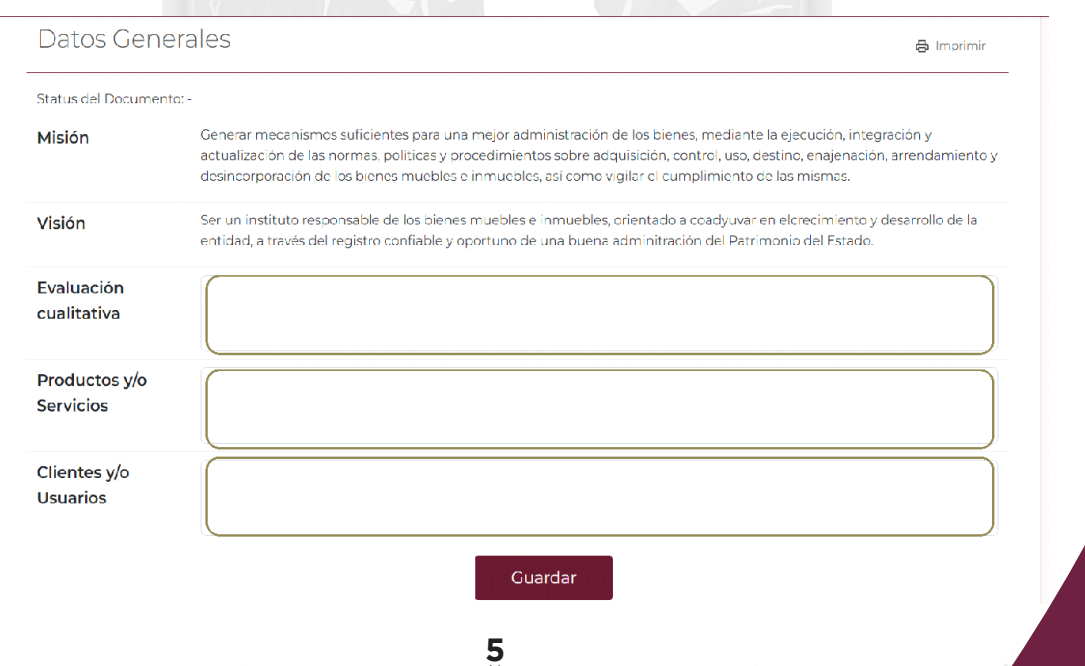

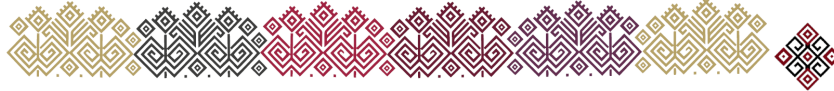

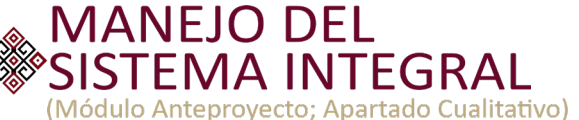

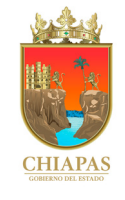

#### **b) Objetivos e indicadores estratégicos**

Una vez integrado los datos generales deberá accesar a la captura de los "Objetivos estratégicos".

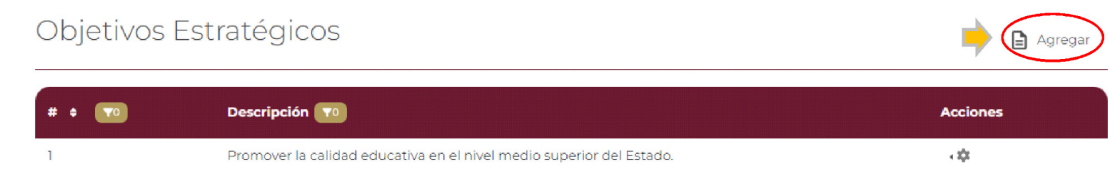

Para crear un nuevo objetivo el usuario deberá acceder al icono de **"Agregar"**, el cual mostrará el recuadro siguiente:

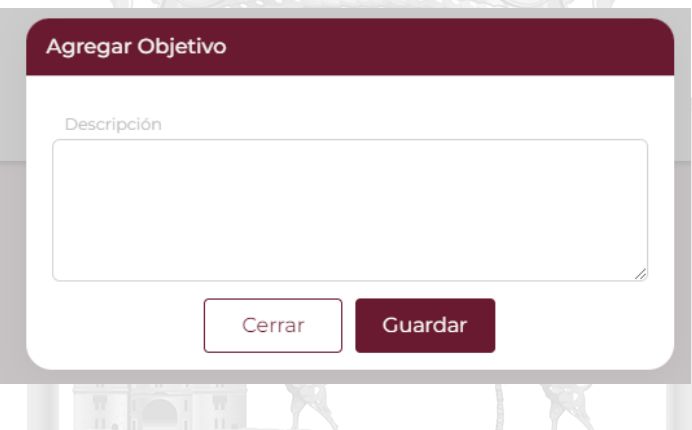

Una vez creado el objetivo, el usuario deberá ir al botón de engrane en "Acciones" y al dar clic le aparecerá la información siguiente:

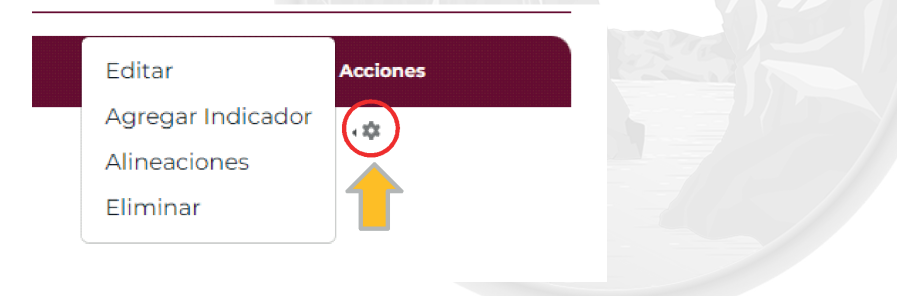

Para cada objetivo el usuario podrá **crear, editar, agregar indicador, crear alineaciones o eliminar el objetivo.**

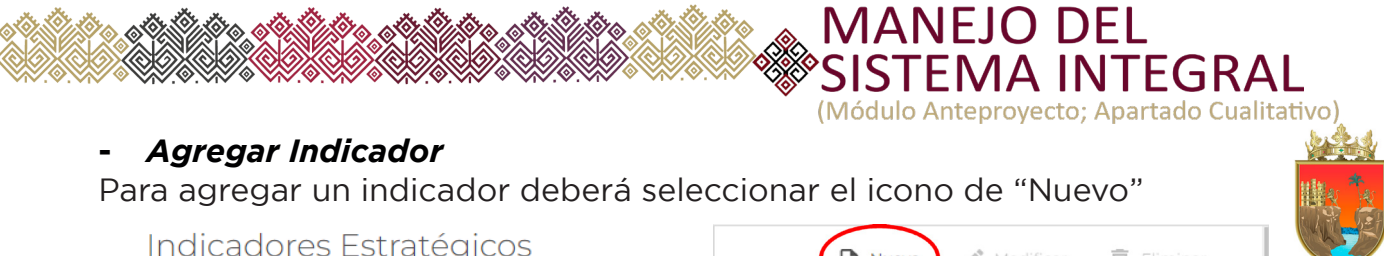

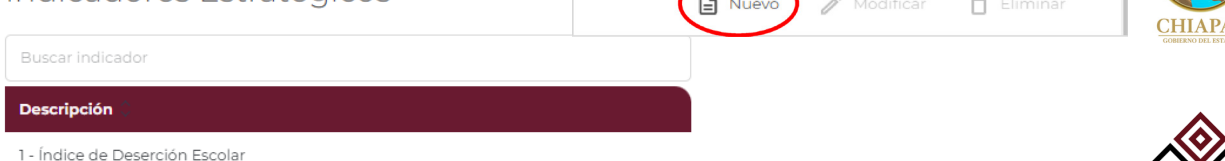

#### Al dar clic en Nuevo el sistema desplegará la pantalla siguiente:

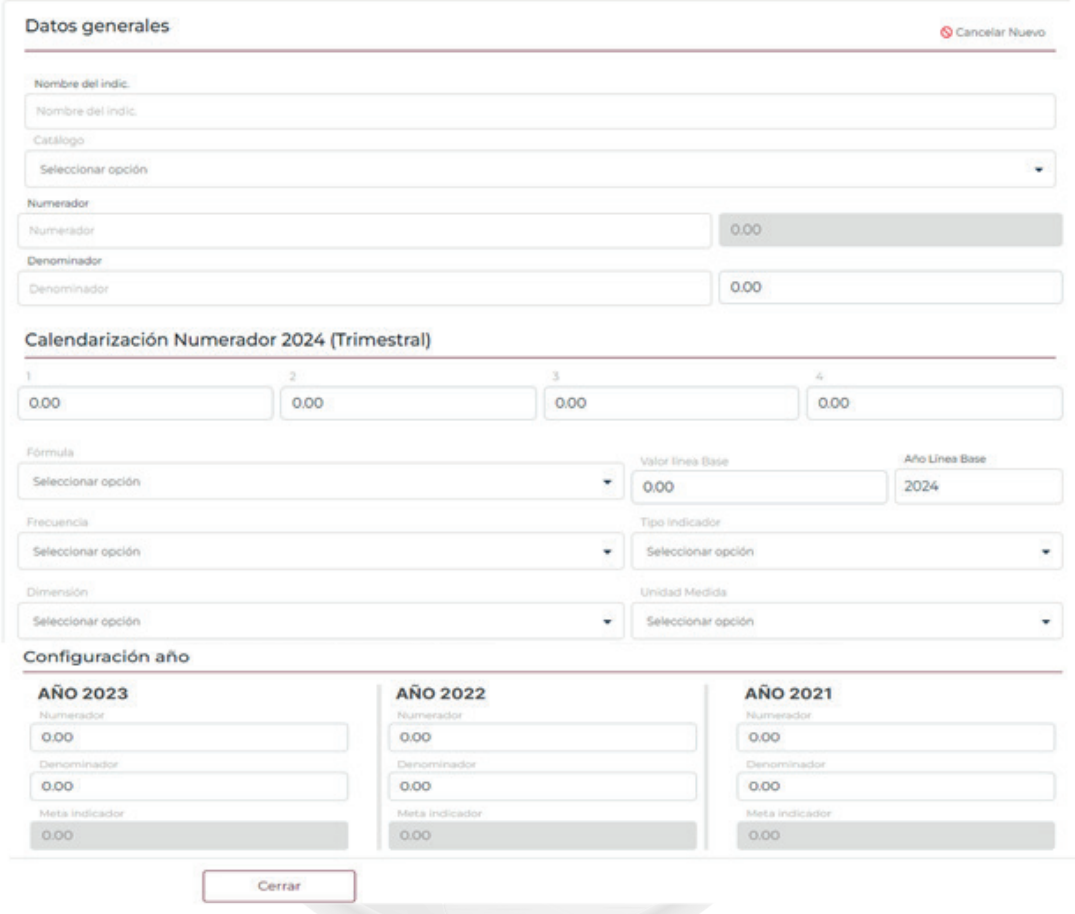

Por cada nuevo indicador el sistema requirirá todos los elementos descritos en la pantalla anterior.

8

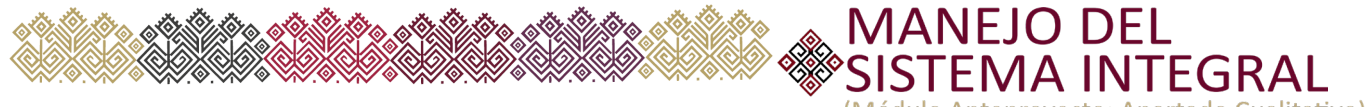

(Módulo Anteproyecto; Apartado Cualitativo)

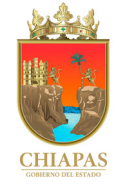

#### **-** *Alineaciones*

Por cada objetivo estratégico el sistema permitirá efectuar la "Alineación" a la planeación nacional, estatal, programa sectorial y estrategias que correspondan.

Al dar clic en "Nuevo" el sistema mostrará la siguiente pantalla:

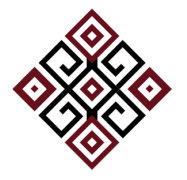

#### Alineación al PED

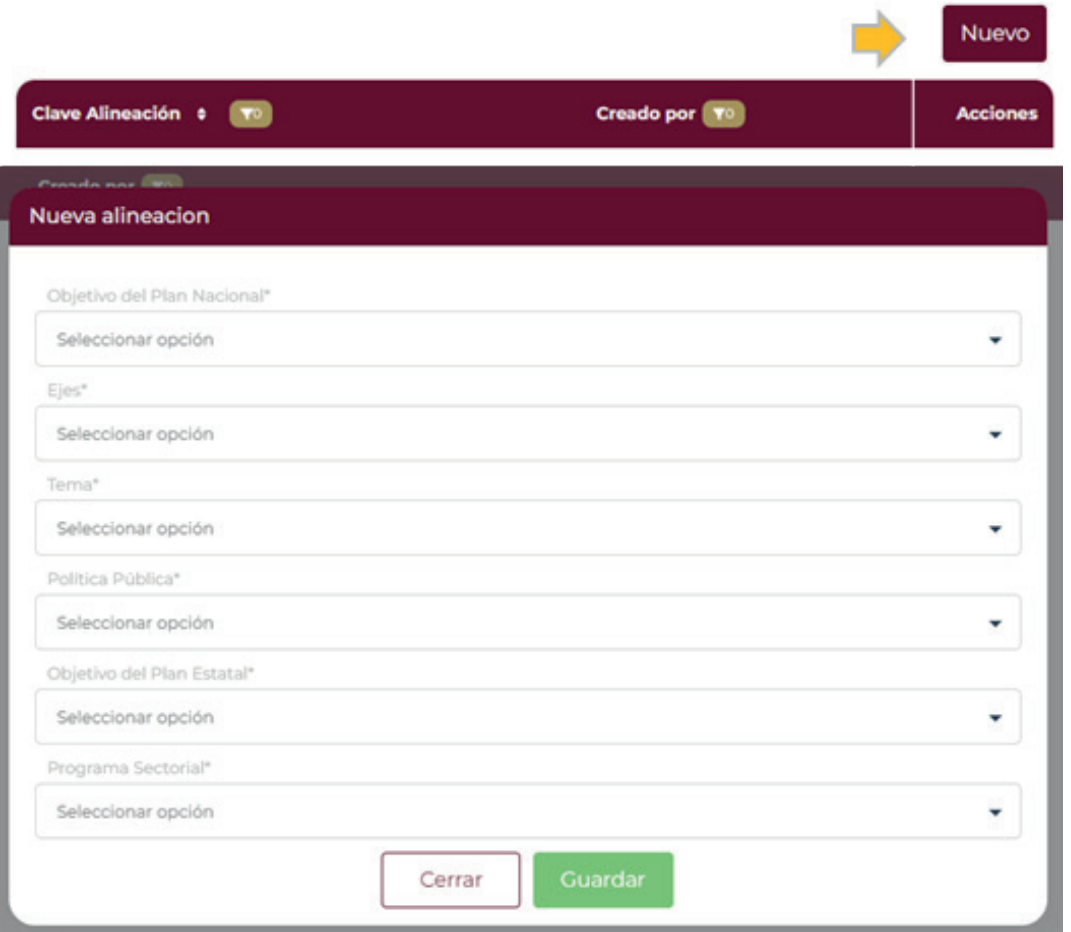

Cada organismo público integrará la alineación que corresponda con base a los fines que persigan los programas y/o proyectos.

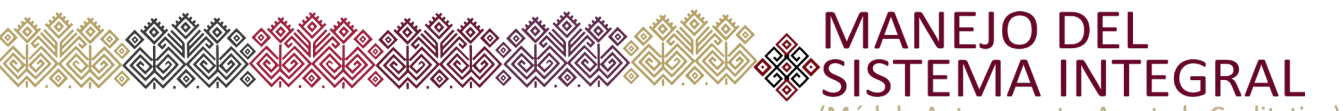

(Módulo Anteproyecto; Apartado Cualitativo)

#### **c) Estrategias**

Por cada objetivo creado el usuario podrá agregar las "Estrategias" que correspondan, para ello, seleccionará el botón de "Agregar", en el que podrá editar o eliminar la estrategia según sea el caso.

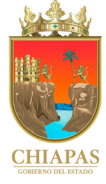

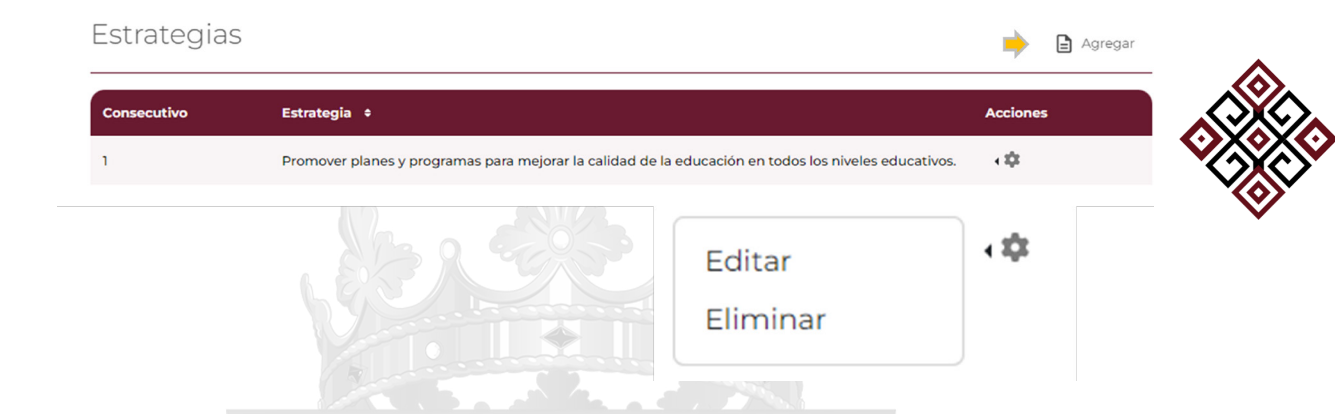

#### **d) Estrategias del OPE**

Este campo solo es de visualización, la información se mostrará una vez que el organismo seleccione las estrategias en cada proyecto en el apartado de "Alineación al PED".

#### Por ejemplo:

Estrategias de los Objetivos del Plan Estatal

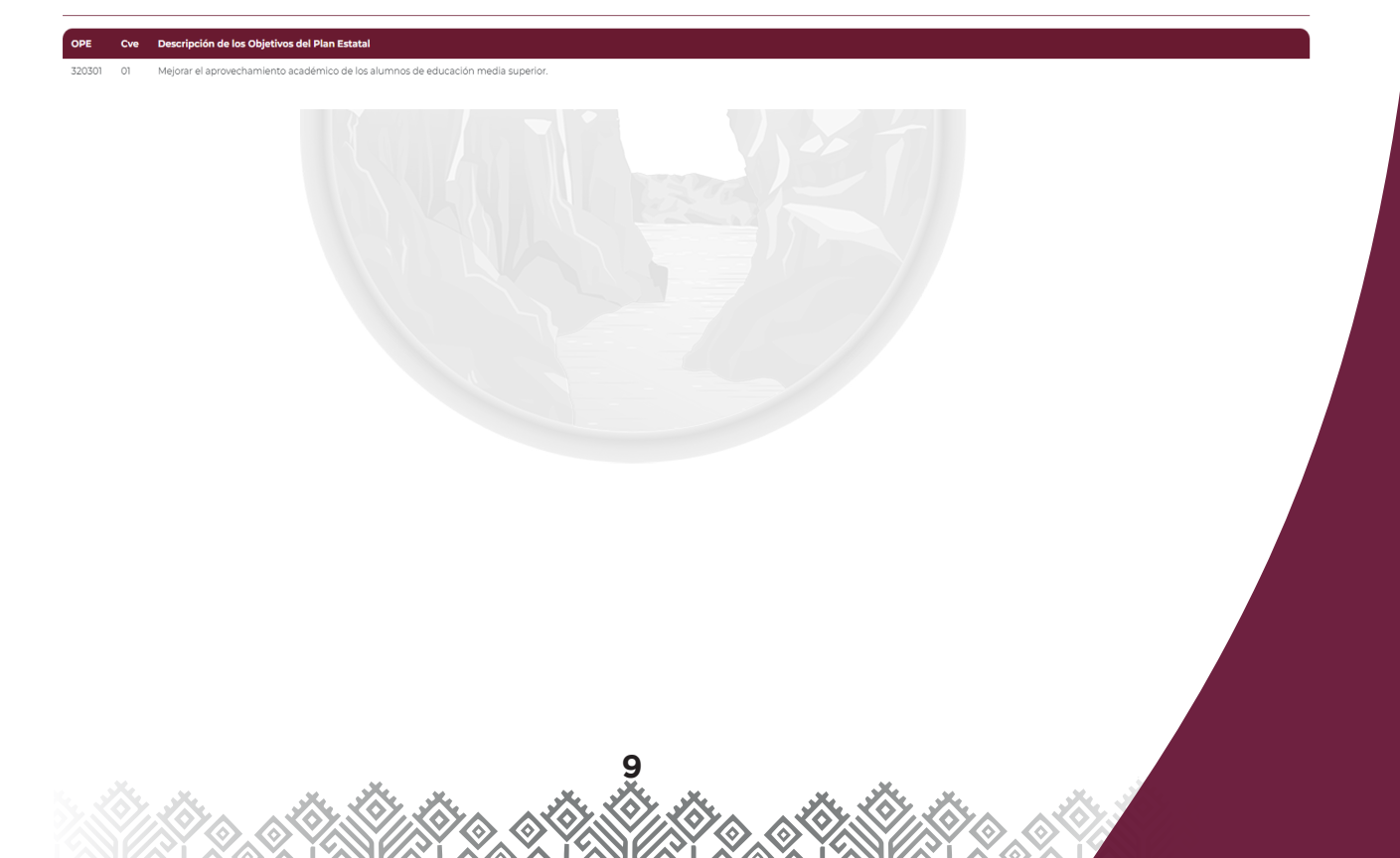

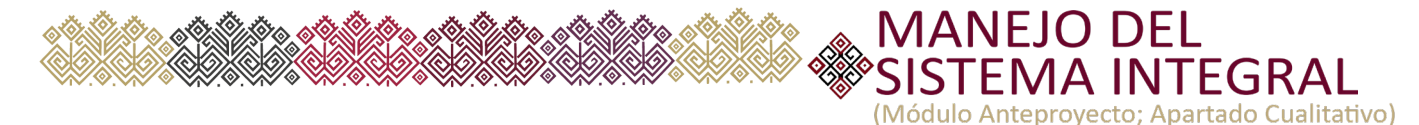

**CHI** 

#### **II. PROGRAMA PRESUPUESTARIO**

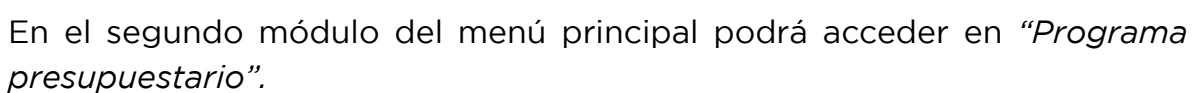

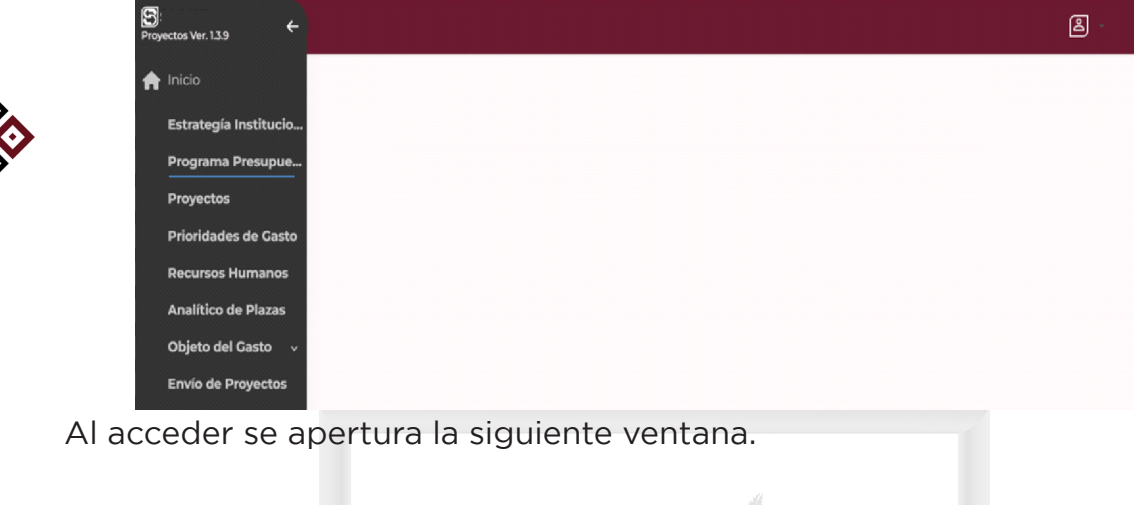

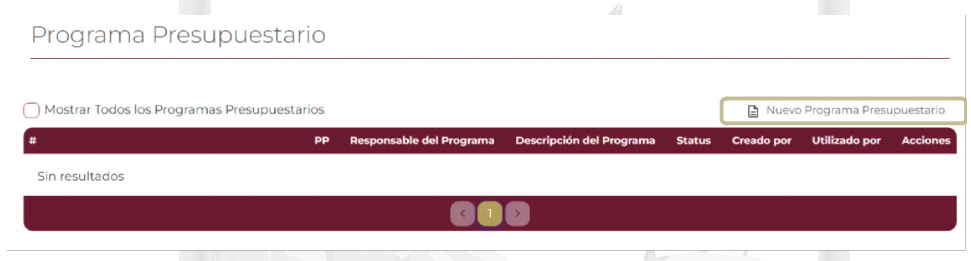

Al elegir el icono de *"Nuevo Programa Presupuestario",* se muestra la pantalla siguiente:

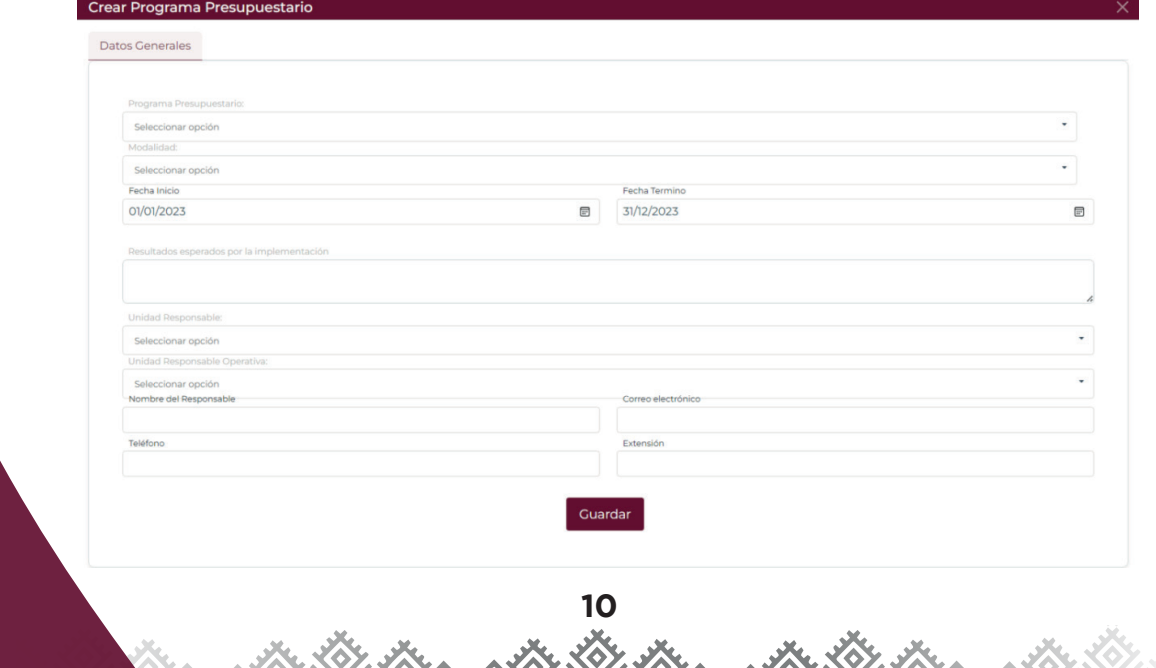

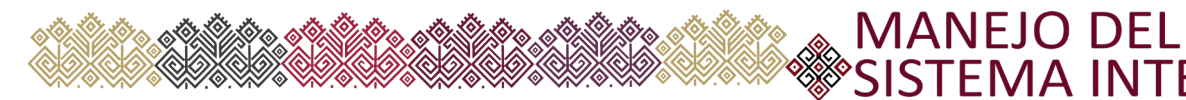

#### **e) Datos Generales**

En el campo de "Datos Generales" el organismo seleccionará el programa presupuestario que corresponda a sus funciones y requisitará otros campos básicos que se describen en la pantalla anterior.

**INTEGRAL** 

(Módulo Anteproyecto; Apartado Cualitativo

Una vez creado el Programa Presupuestario (Pp) al dar clic en el engrane de acciones el sistema mostrará la pantalla siguiente.

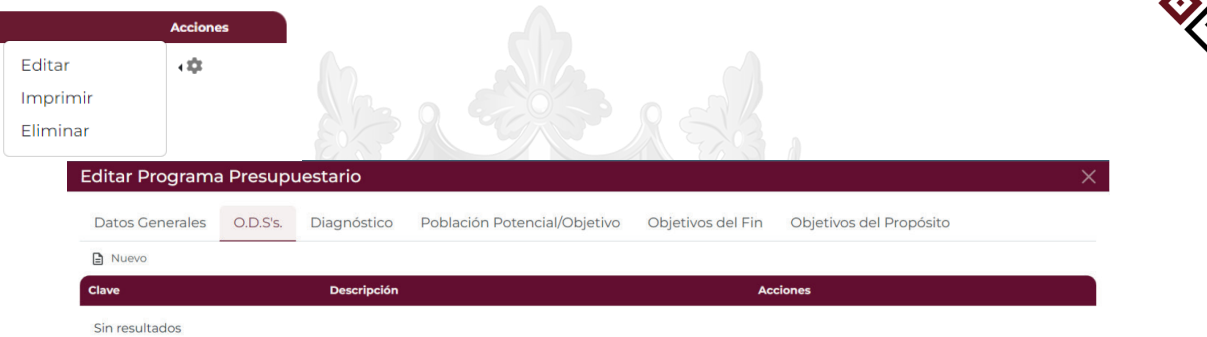

En orden acto subsecuente el usuario podrá visualizar los campos de "ODSs", "Diagnóstico", "Población Potencial/Objetivo", "Objetivos del Fin" y "Objetivos del Propósito".

#### **f) Objetivos de Desarrollo Sostenible (ODSs)**

Para efectos de determinar el cumplimiento del programa a los Objetivos de Desarrollo Sostenible de la ONU, el usuario deberá seleccionar el icono de "ODSs" en el que se habilitará la siguiente ventana de captura:

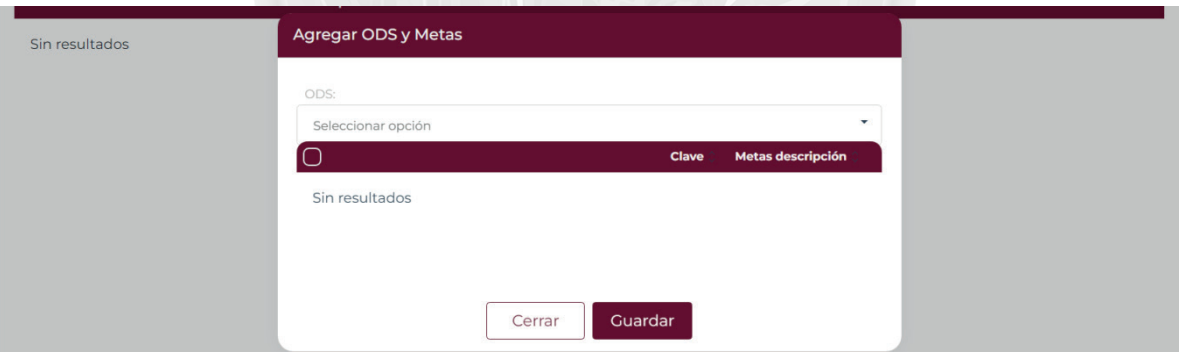

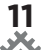

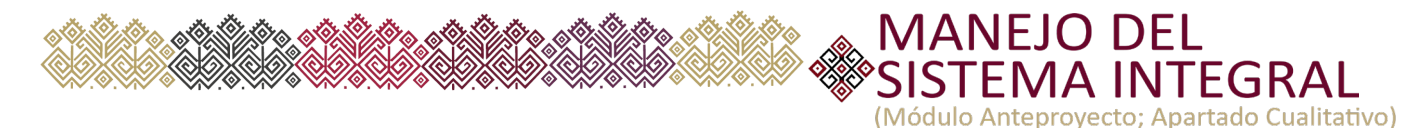

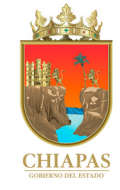

Por cada objetivo del ODS seleccionado el usuario deberá elegir la (s) meta (s) correspondiente (s), mismo que se visualizará en la pantalla según se vaya seleccionando en el menú.

#### **g) Diagnóstico**

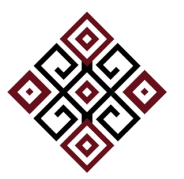

Posteriormente debe seleccionar el apartado de "Diagnóstico", esta información deberá construirse con base a la utilización de la herramienta del marco metodológico, principalmente cuando el organismo ha identificado la problemática a atender y por la que es necesaria su intervención gubernamental.

En el diagnóstico deberá capturar los campos: Árbol de Problema -Causas/ Efectos y el Árbol de Objetivos -Medios/Fines, así como la Justificación de la creación del Programa respectivo.

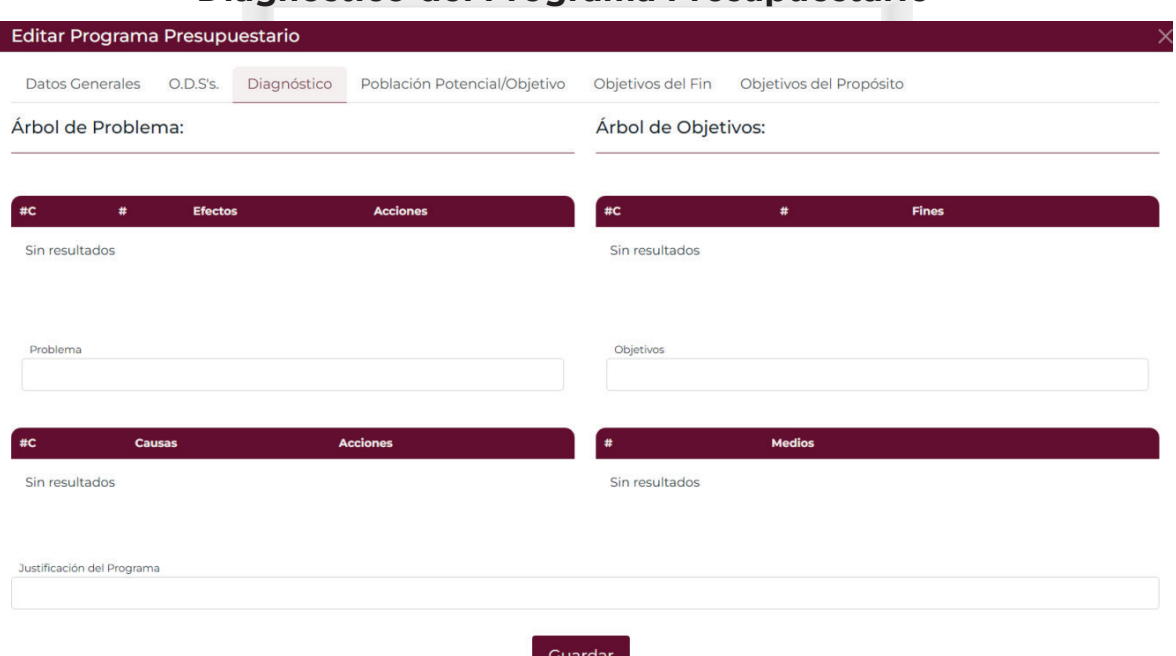

#### **Diagnóstico del Programa Presupuestario**

En la captura de la información, del Diagnóstico debe habilitar las opciones de *"Nueva causa/medio"* y agregar él (los) efectos/fines que correspondan al planteamiento del problema.

#### **MANEJO DEL** A INTEGRAL (Módulo Anteproyecto; Apartado Cualitativo)

Para agregar los datos del diagnóstico deberá dar clic en "Nueva Causa" agregando la causa y el medio.

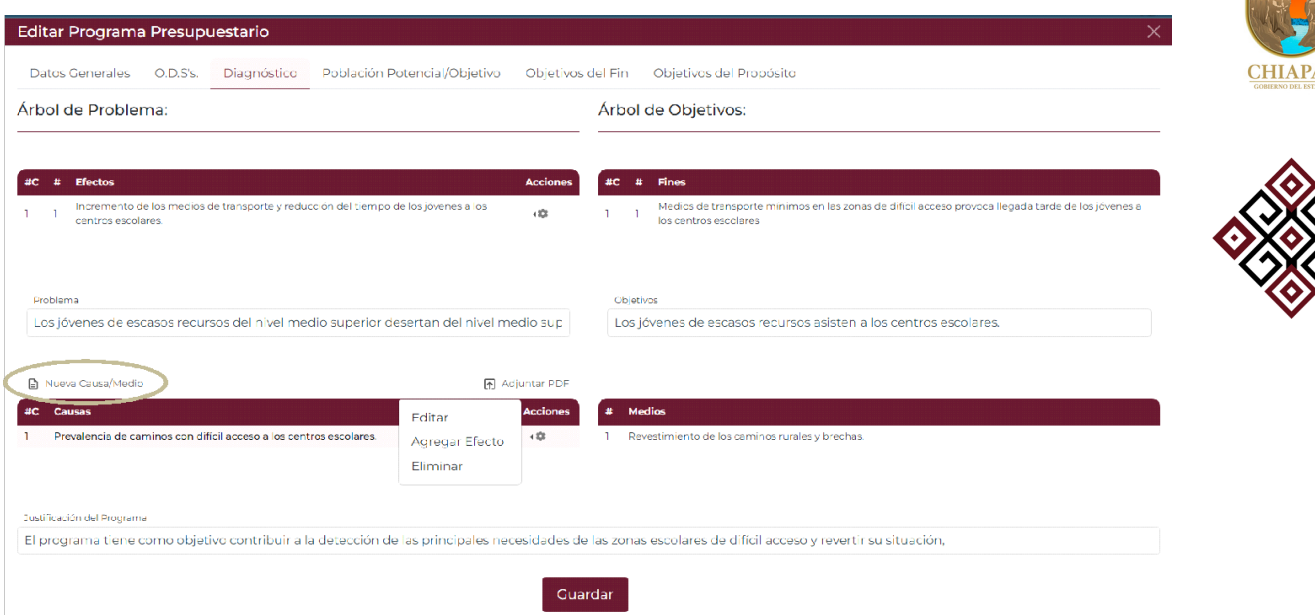

Posteriormente y una vez construida la información debe seleccionar el icono de engrane y agregar los efectos fines.

Ejemplo:

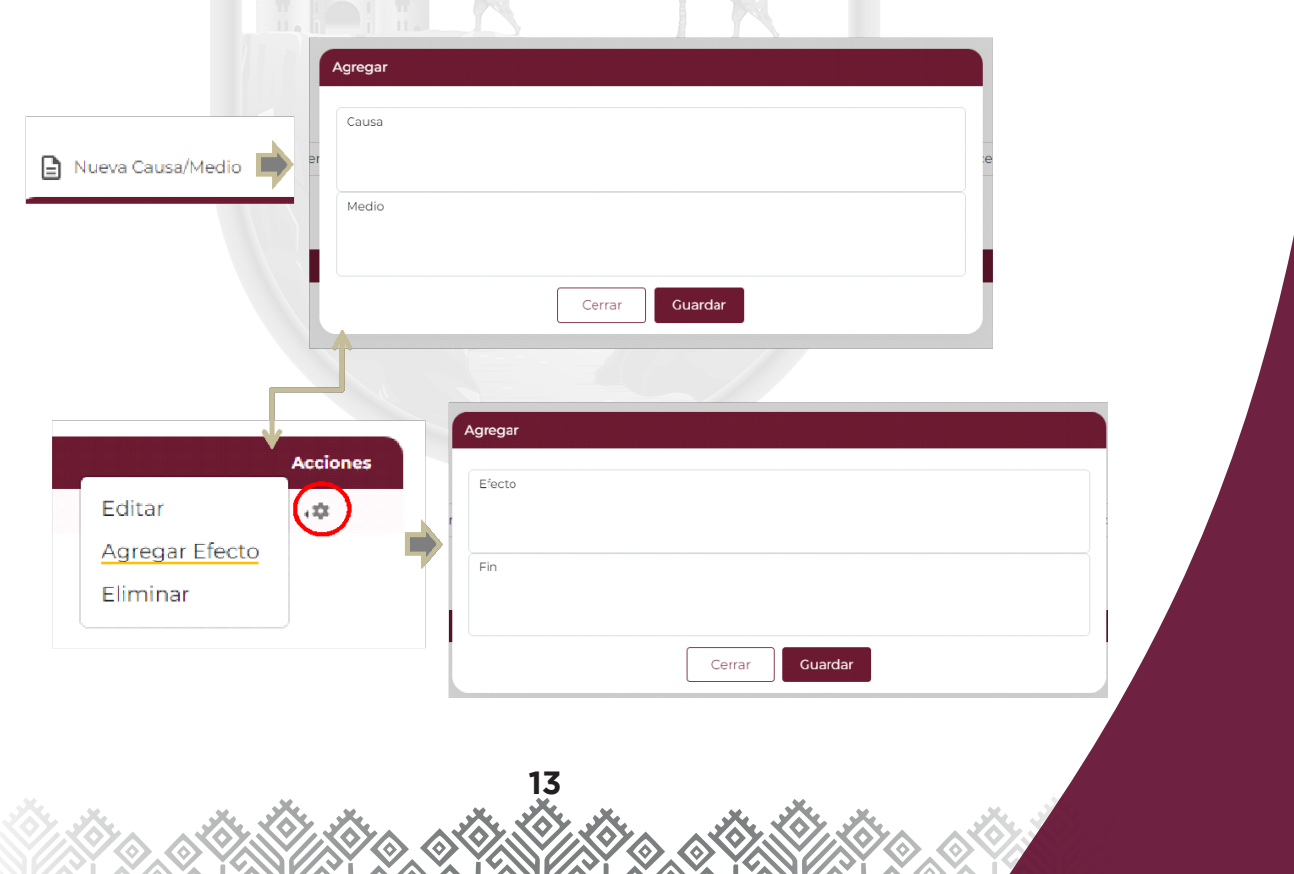

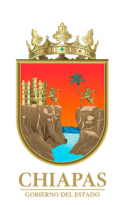

#### **h) Población potencial/Objetivo**

En el apartado de "Población potencial/objetivo" el usuario deberá capturar los grupos de población potencial y objetivo que serán los beneficiarios del programa; al finalizar deberá efectuar el guardado correspondiente.

**MANEJO DEL** 

(Módulo Anteproyecto; Apartado Cualitativo)

**JTEGRAL** 

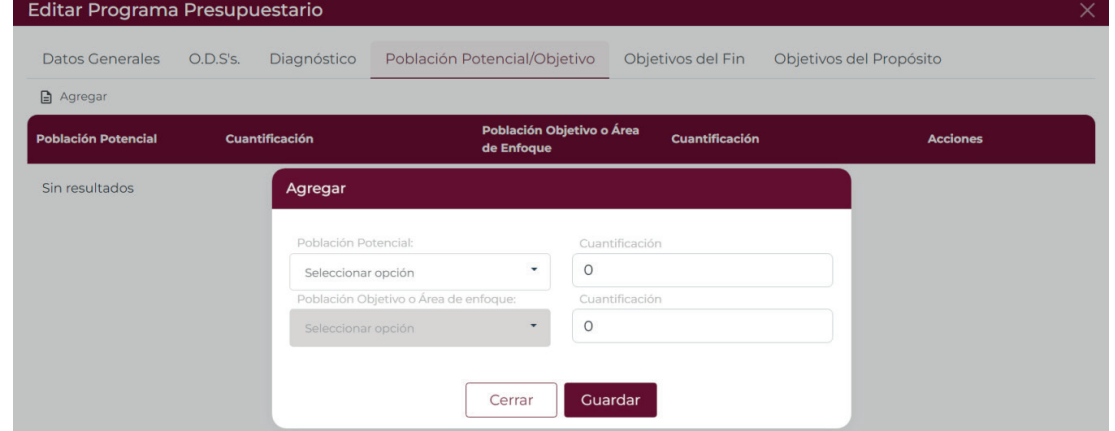

Al agregar a la población beneficiada, el responsable del programa deberá considerar los máximos permitidos establecidos por la estadística oficial, toda vez que estos se reflejaran cuando se capture los proyectos estratégicos.

#### **i) Objetivos del Fin**

Al seleccionar la captura de los "Objetivos de Fin", el sistema mostrará la ventana siguiente:

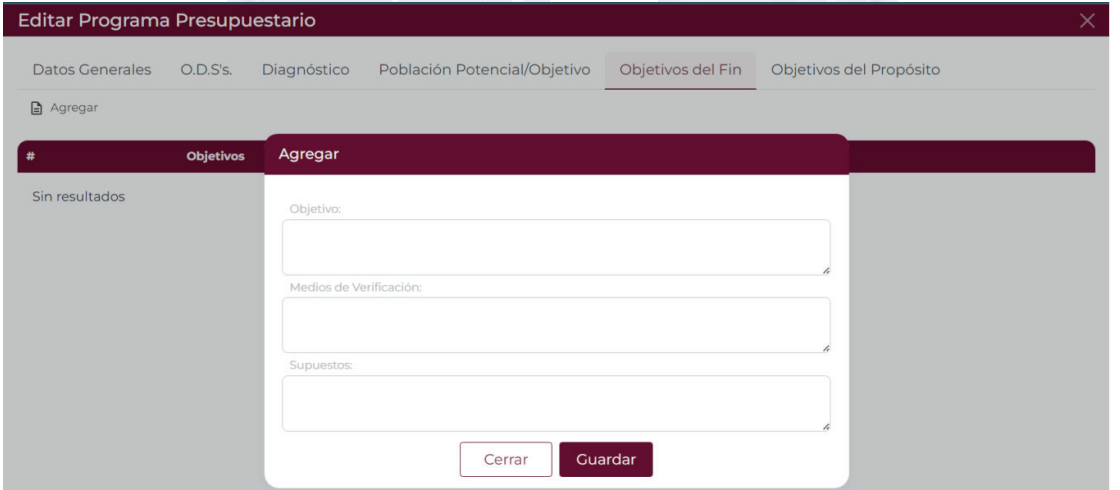

Nota: En este nivel el sistema permite la captura de un solo objetivo, con base a la Metodología del Marco Lógico.

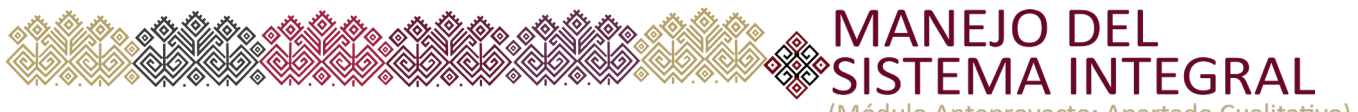

(Módulo Anteproyecto; Apartado Cualitativo

De manera inicial el usuario podrá capturar el Objetivo, Medio de Verificación y el supuesto de la matriz de indicadores, posteriormente el sistema habilitará el icono de **en** engrane y elegirá la opción de "Agregar indicador"

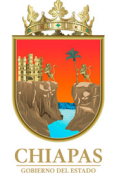

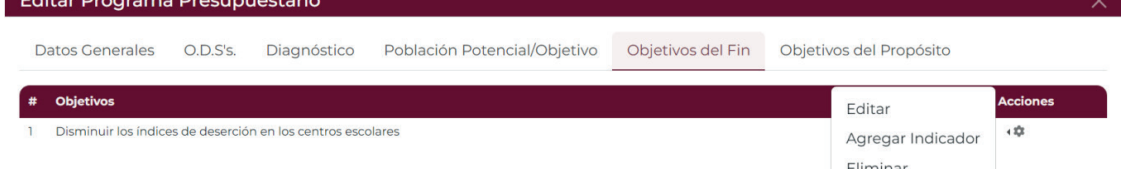

Al seleccionar "Agregar Indicador" se habilitará la siguiente pantalla de captura:

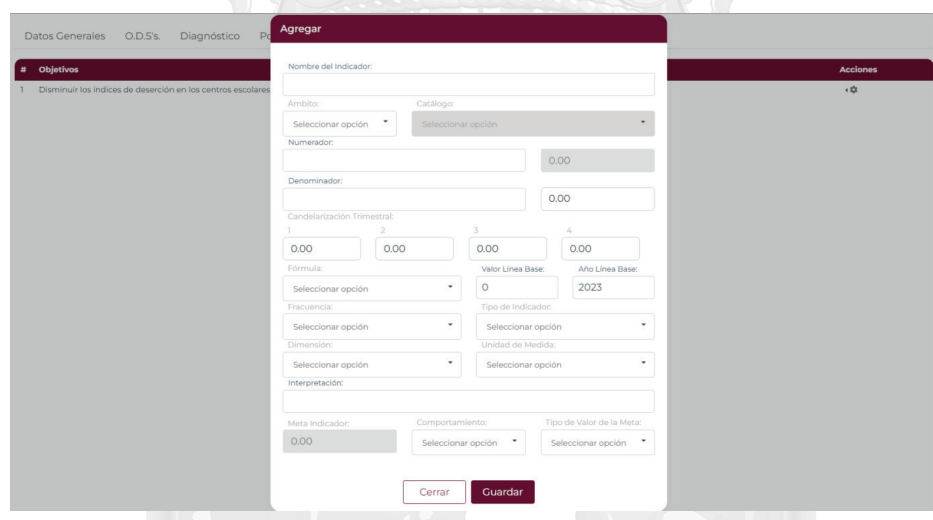

En dicho recuadro se incluirán los elementos de la matriz de indicadores y las metas que se le dará el seguimiento trimestral en el ejercicio correspondiente.

16 **15**

#### **j) Objetivos de Propósito.**

La pantalla de captura de los "Objetivos del Propósito" e indicadores respectivos son similares a lo capturado en el nivel de Fin. En caso de tener algunas dudas sobre este apartado podrá solicitar la asesoría correspondiente con el personal habilitado de la Secretaría de Hacienda /Dirección de Política del Gasto:

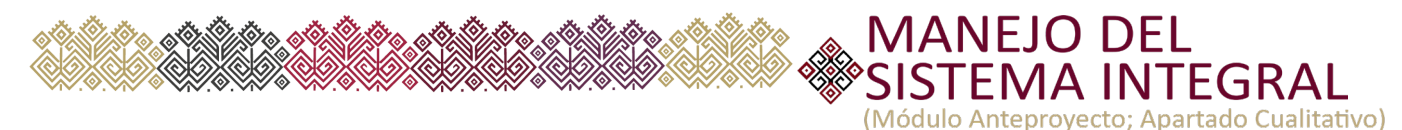

Para los casos en que se requiera "Adicionar" información a un Programa presupuestario creado por otro organismo *(por ejemplo: el 020 Programa de igualdad, inclusión y transversalidad de género)* deberá dar clic en la opción de "Mostrar todos los Programas Presupuestarios" y posteriormente en la opción "Adicionar".

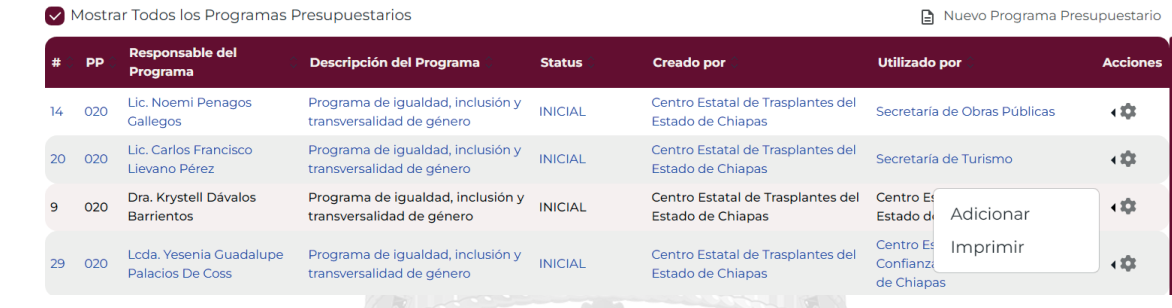

Al dar clic en Adicionar, el sistema requerirá los campos similares a los capturados en el nivel de fin.

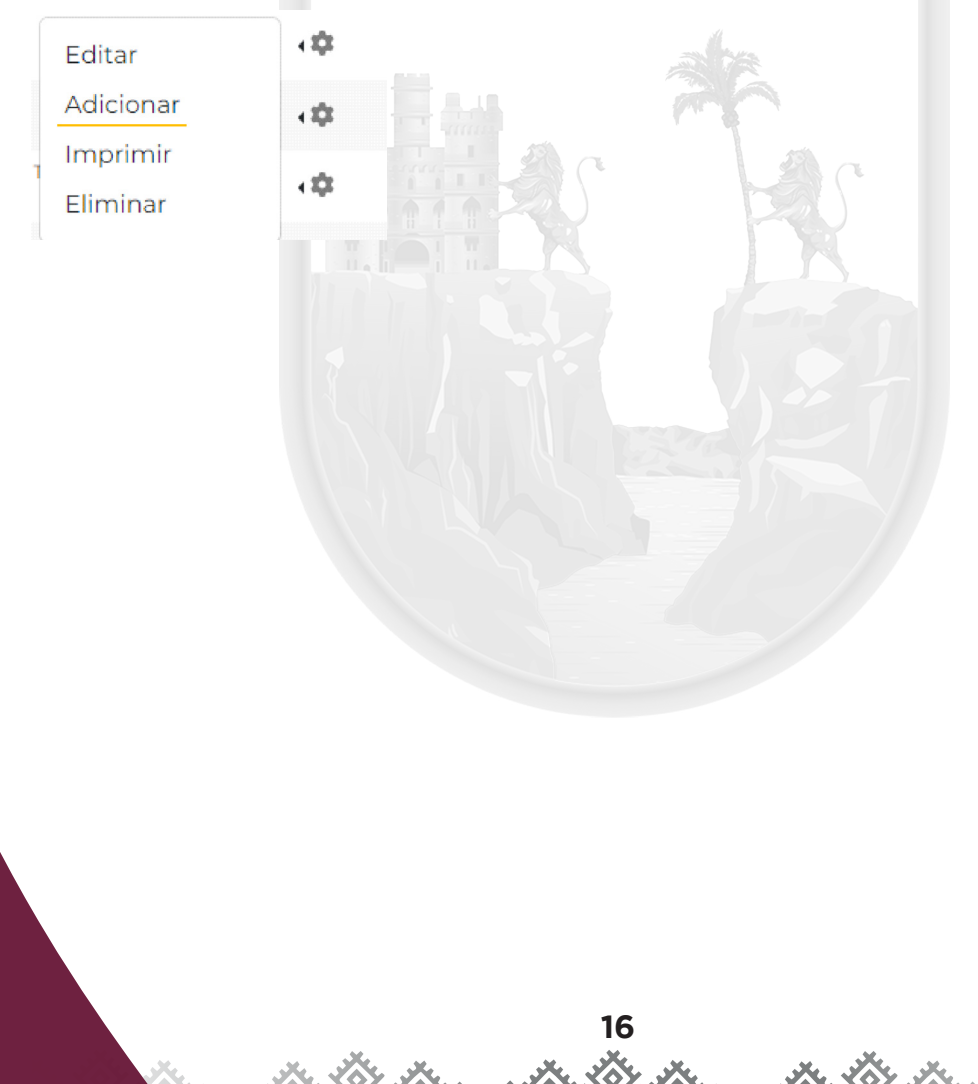

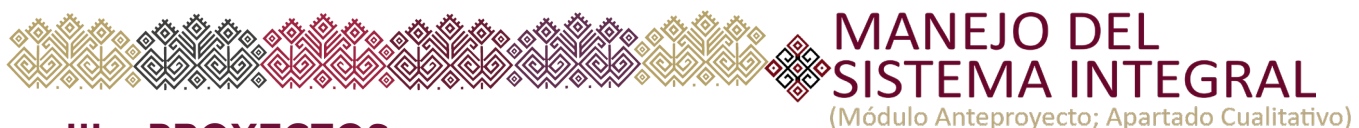

#### **III. PROYECTOS**

Para acceder en el apartado de "Proyectos" deberá remitirse el menú principal, acorde a la pantalla siguiente:

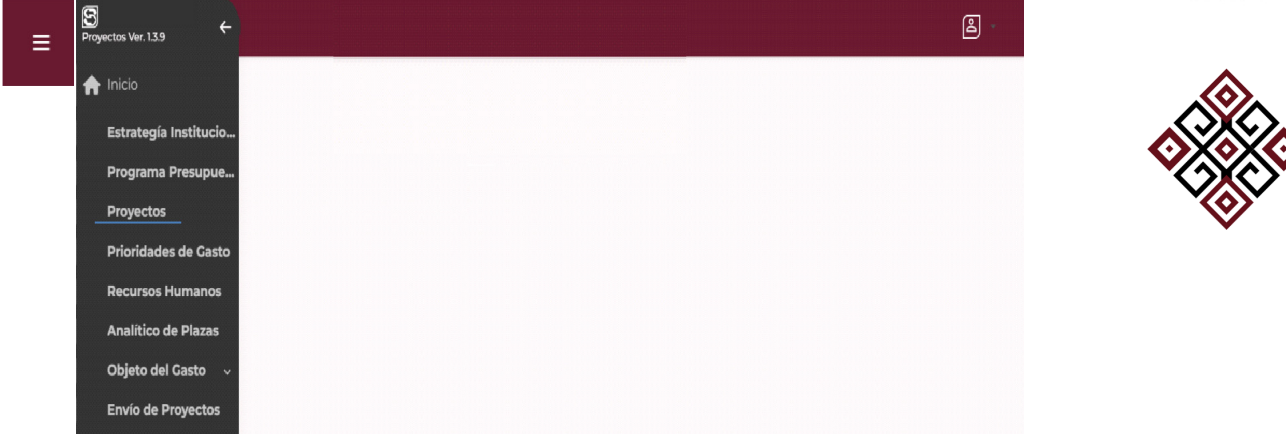

Al acceder el sistema mostrará las opciones de captura de los Proyectos de gasto corriente y/o Proyectos de inversión.

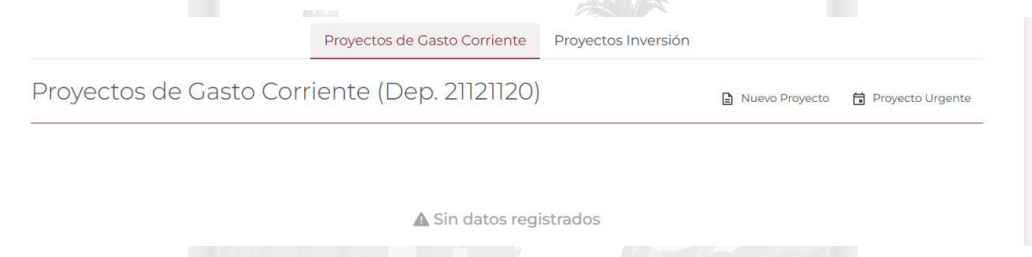

Para capturar un nuevo proyecto (de gasto corriente o inversión) debe elegir la opción de "Nuevo Proyecto", donde se apertura la siguiente ventana de captura, con los siguientes apartados: Datos Generales, Vinculación al PED, Beneficiarios, Componentes, Actividades, Desglose *de Componente* (Aplica para proyectos de inversión) y los Anexos Transversales respectivos.

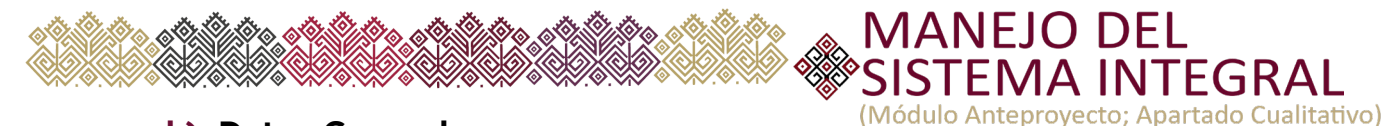

#### **k) Datos Generales.**

El campo de "Datos Generales" es la base principal del proyecto e integrará principalmente la información de la clave presupuestaria, el nombre del proyecto, entre otros datos básicos.

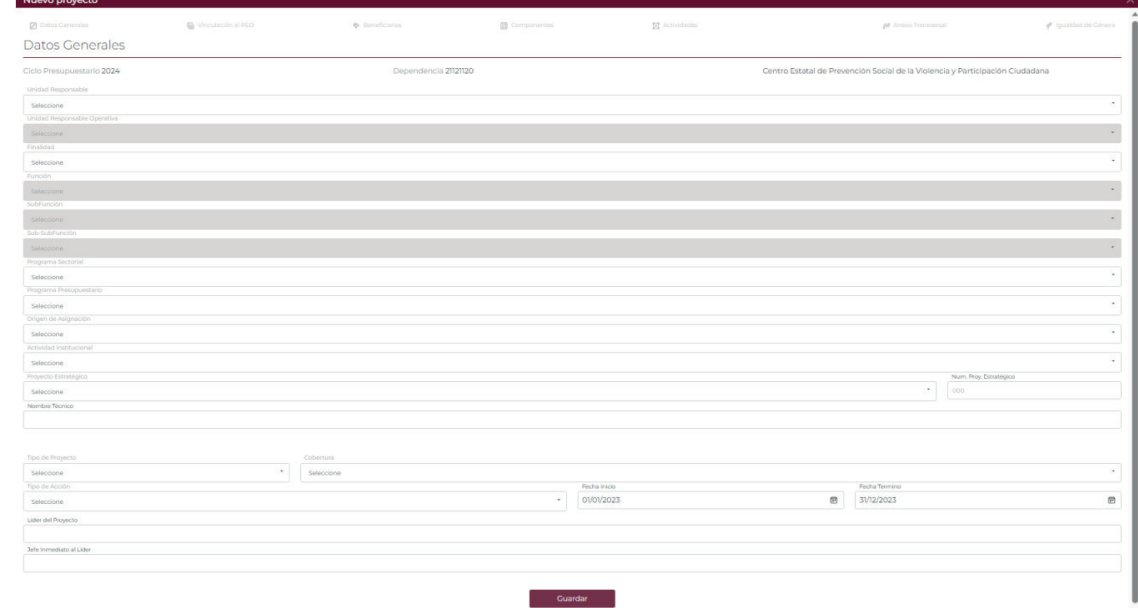

En este apartado es importante que el usuario disponga de la información presupuestaria que previamente se haya analizado acorde a la finalidad que persigue el proyecto, ya que una vez cerrado el sistema, en el seguimiento no se podrán realizar ninguna modificación a la clave presupuestaria.

#### **l. Vinculación al PED**

Todo proyecto debe alinearse a la planeación nacional y estatal, por lo que una vez capturado los datos generales, el usuario deberá accesar a la figura de "Vinculación al PED" en el cual se habilitará la siguiente pantalla de captura.

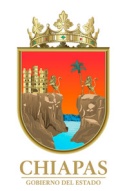

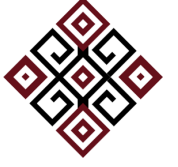

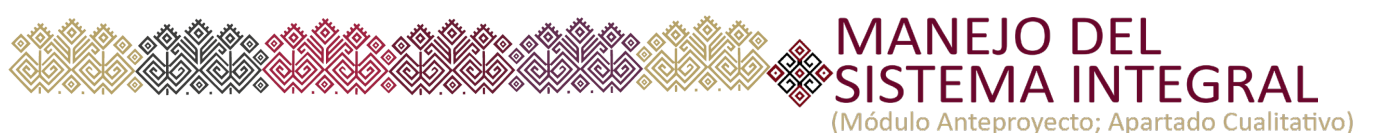

Vinculación al PED

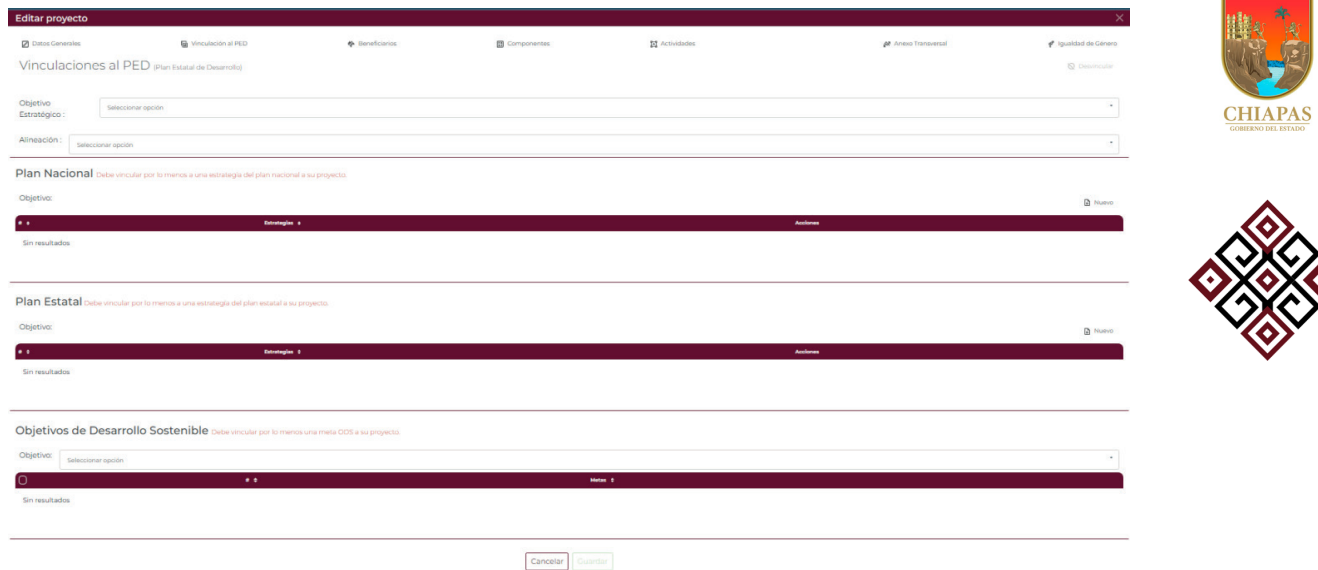

La información es por selección y en el contenido encontrará la información capturada en alineaciones de la Estrategia Institucional, por lo que debe seleccionar principalmente el objetivo y la estrategia correspondiente al proyecto.

#### **m)** Beneficiarios

Al dar clic en el apartado de Beneficiarios se habilita la siguiente pantalla de captura.

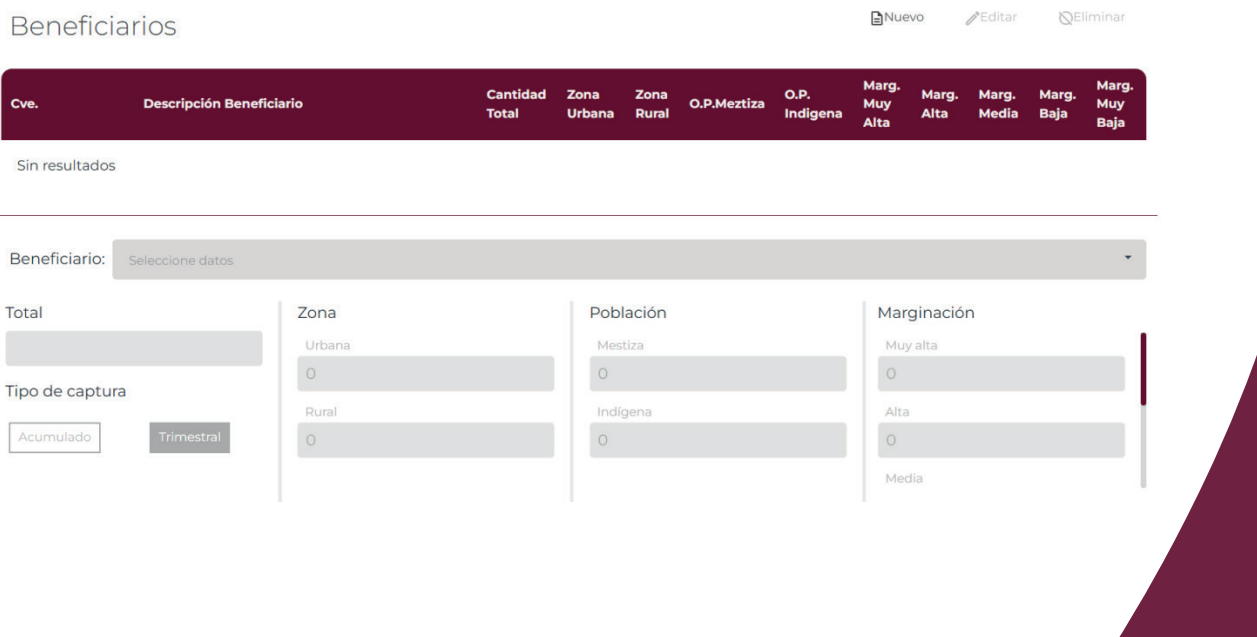

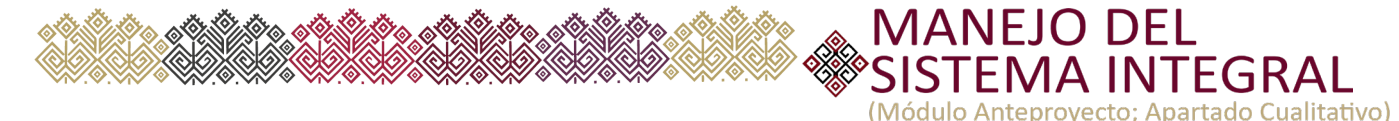

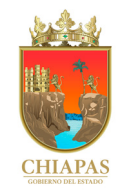

En este apartado el usuario visualizará solamente los beneficiarios que pertenezcan al grupo dado de alta en el apartado de Programa presupuestario.

captura que se muestran en la pantalla siguiente.

En el apartado de "Componentes", previamente deberá elegir la opción de "Agregar" en el cual el sistema mostrará los campos de

#### **n) Componentes**

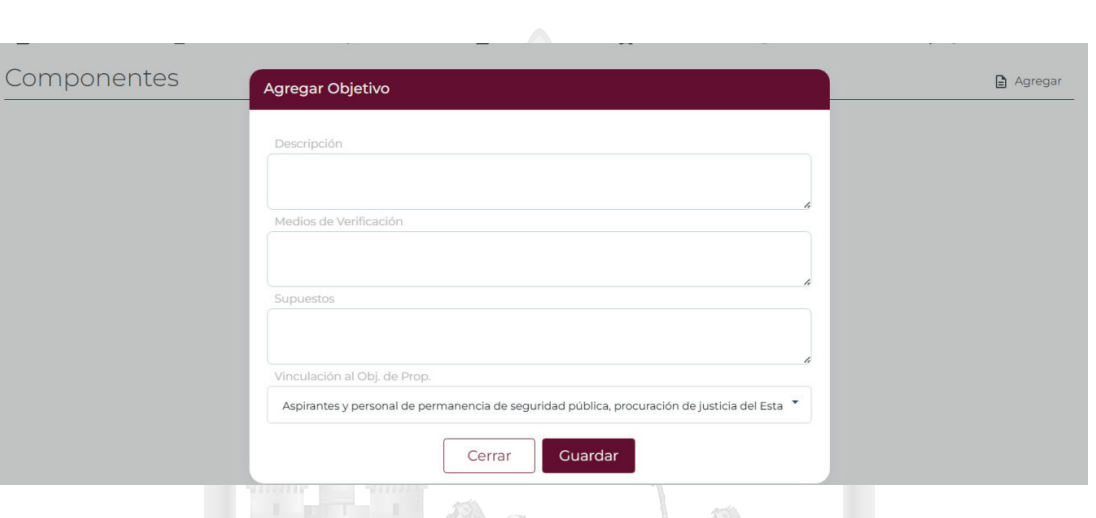

Deberá captura la Descripción del Objetivo, los Medios de verificación, los supuestos y su vinculación correspondiente con el objetivo del Propósito que se haya capturado a nivel de Propósito en el Programa Presupuestario.

Posteriormente debe agregar el objetivo de nivel de Componente, se selecciona el icono  $\triangle$  del engrane y se elige la opción de "Agregar indicador".

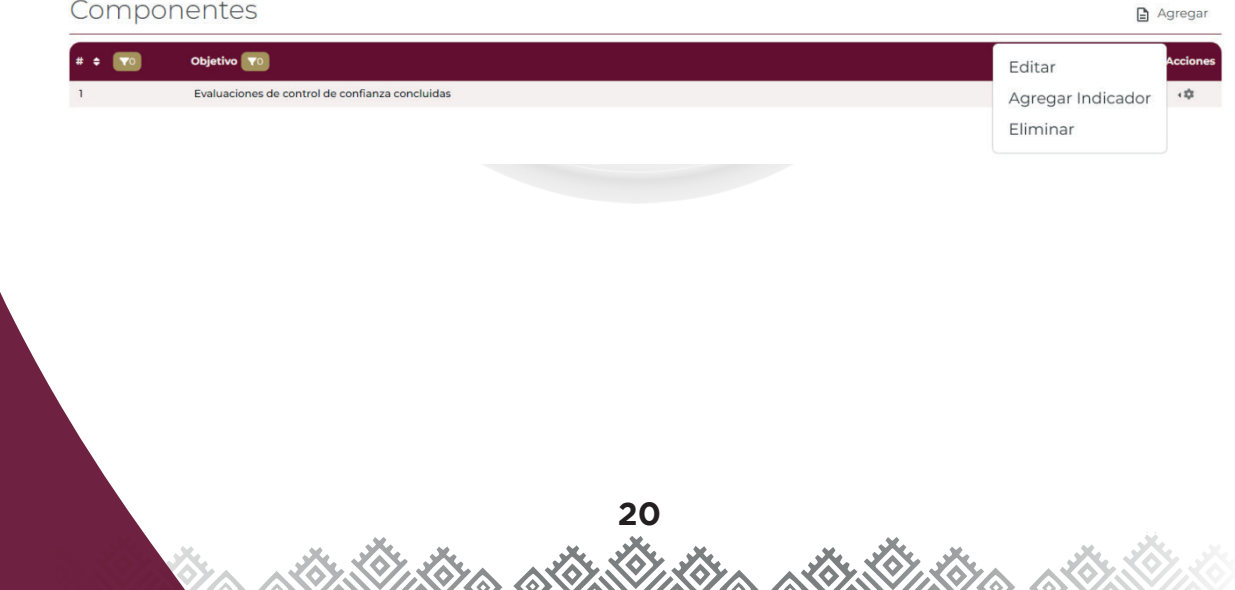

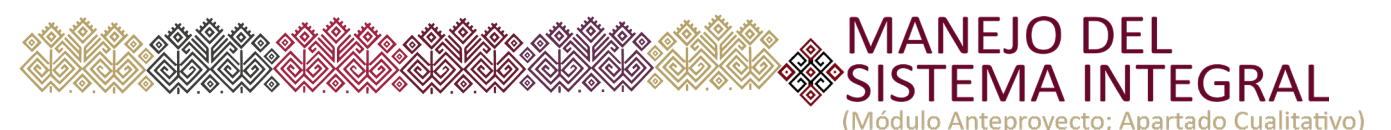

Al dar clic en "agregar indicador" el sistema habilitará la siguiente pantalla de captura:

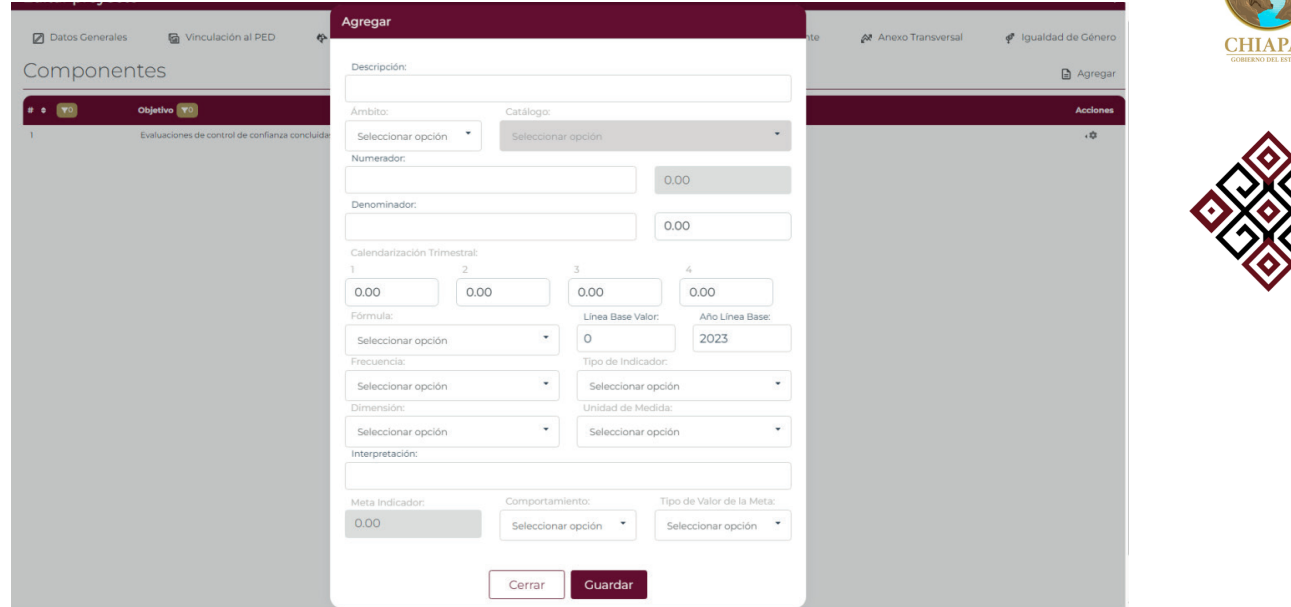

El requerimiento de estos campos es similar a lo capturado en el nivel de fin y de propósito

#### **o) Actividades**

Así también como se ha reiterado con anterioridad los campos del nivel de "Actividades" del indicador son similares a la información que se capturó en el nivel de componente en los apartados de objetivo e indicador.

**p) Desglose del componente (Exclusivo proyectos de inversión)**

El desglose de Componente (aplica solo para proyectos de inversión) al elegir la opción de "ver" el sistema le mostrará la pantalla siguiente:

Proyectos de Inversión (Dep. 21121130)

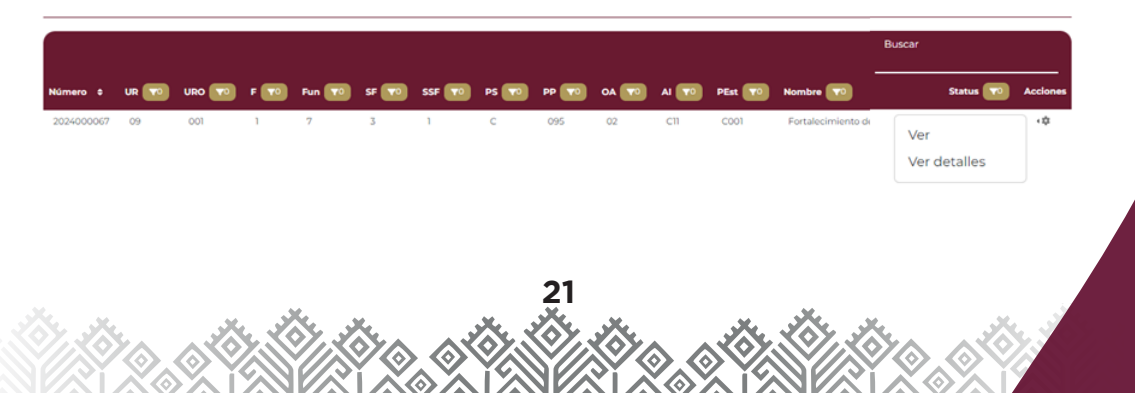

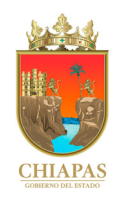

(Módulo Anteproyecto; Apartado Cualitativo) Al seleccionar "Desglose del Componente le aparecerá la pantalla de captura siguiente:

**MANEJO DEL** 

**JA INTEGRAL** 

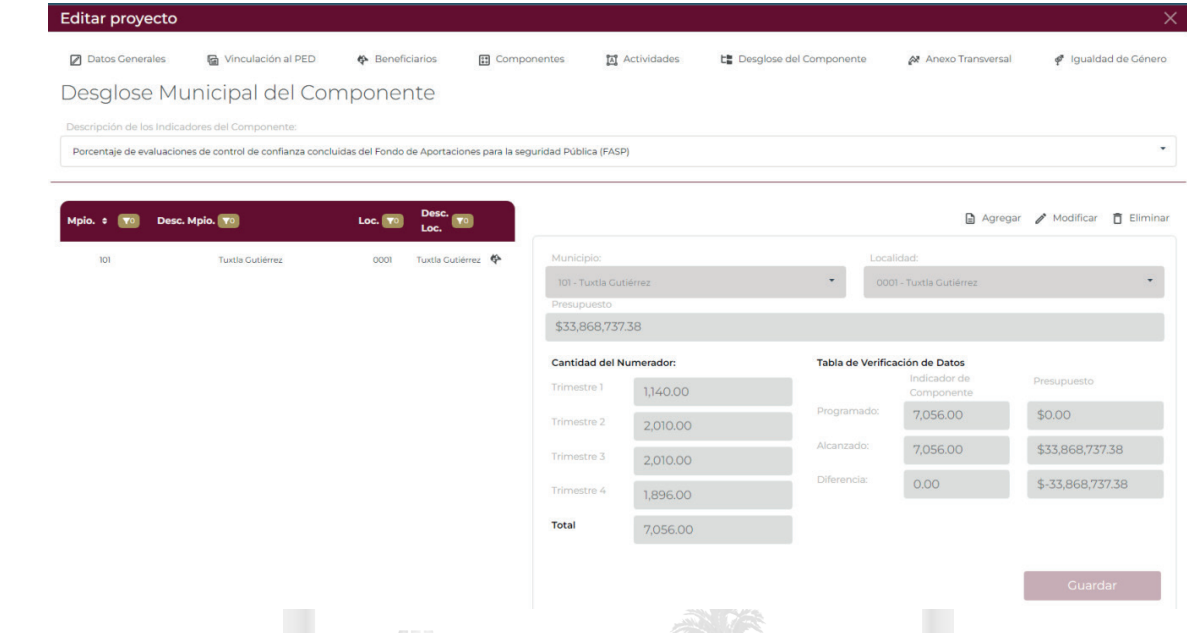

Nota: En este apartado las metas trimestrales desglosadas deben coincidir con las metas trimestrales del Componente.

Se selecciona el indicador, mismo que será desglosado a nivel municipio y localidad; se capturan las metas trimestrales y el presupuesto asignado. Posterior a ello, en el icono del Estado de Chiapas se procede a la captura de los beneficiarios que se hayan determinado a nivel de componente.

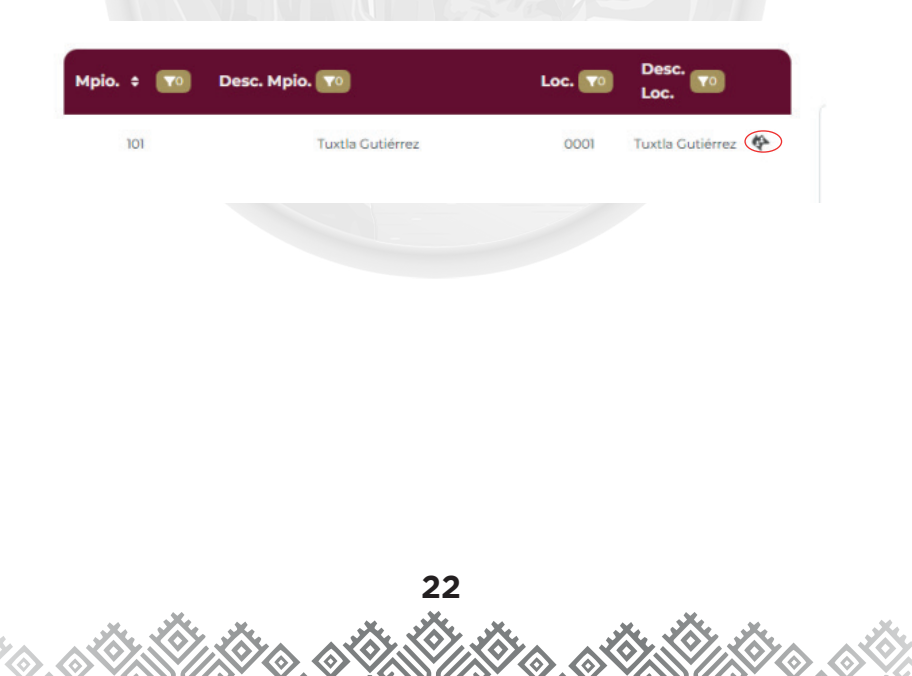

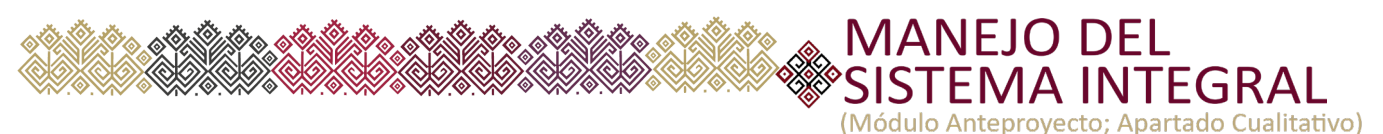

Posteriormente se habilita la siguiente pantalla de captura

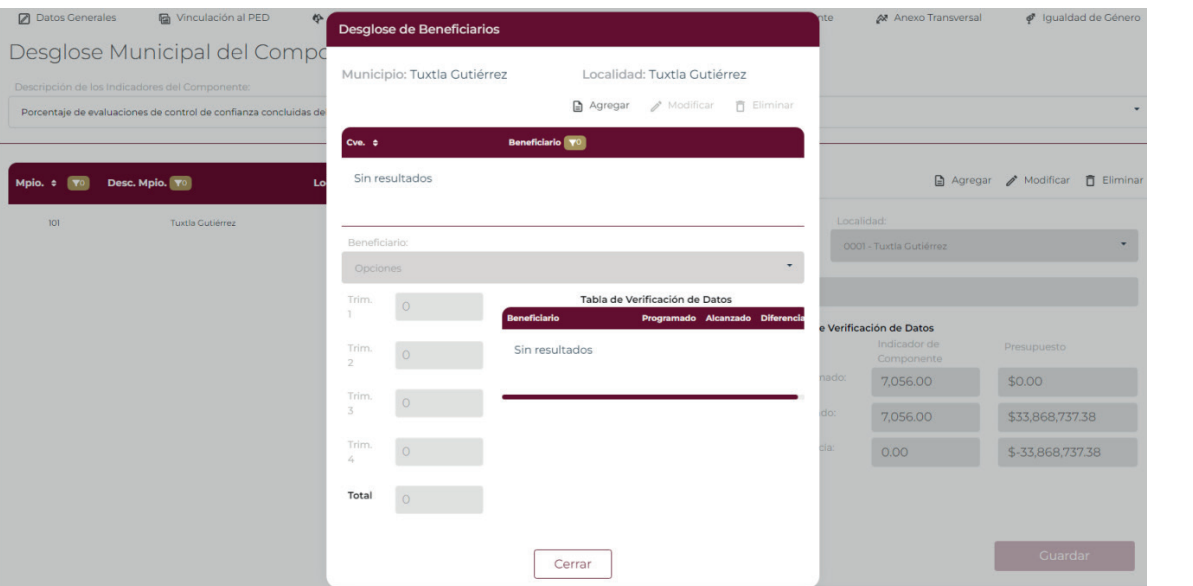

Nota: En este apartado solo se permite la captura de proyectos de inversión que previamente hayan sido validados por la Subsecretaría de Planeación.

 $\sqrt{1}$ 

23

**23**

#### **q) Anexos transversales**

En el sistema también se encontrarán grupos de captura denominado anexos transversales. El organismo que en sus proyectos guarde correspondencia con la atención de estos apartados de **"Niñas, Niños y Adolescentes"** e **"Igualdad de Género"** ineludiblemente deberá requisitar la información que se describe en las pantallas de captura siguiente:

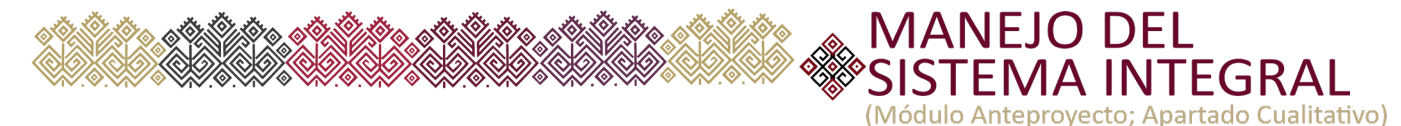

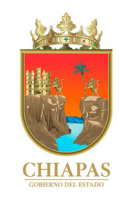

#### **Campos de captura del anexo de Niñas, Niños y Adolescentes**

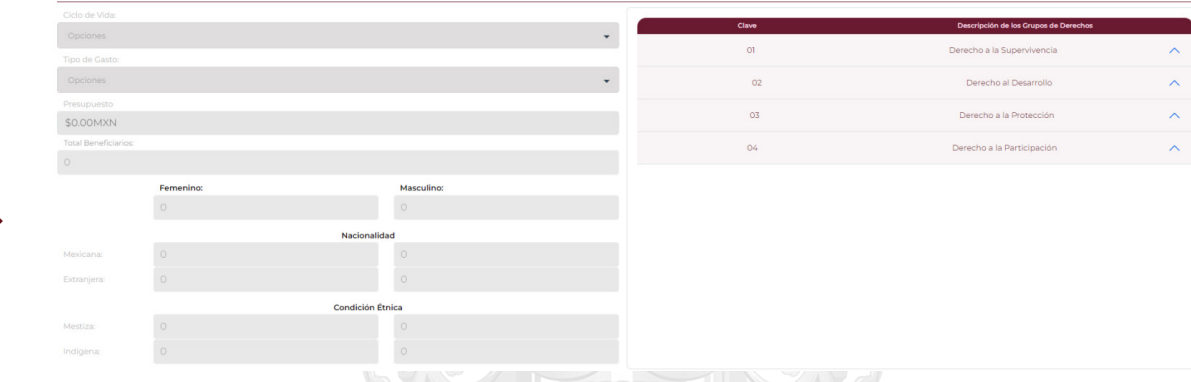

#### **Campos de captura del anexo de Igualdad de Género**

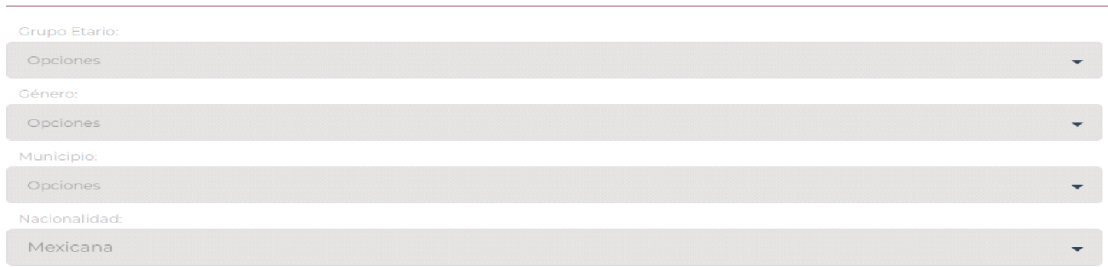

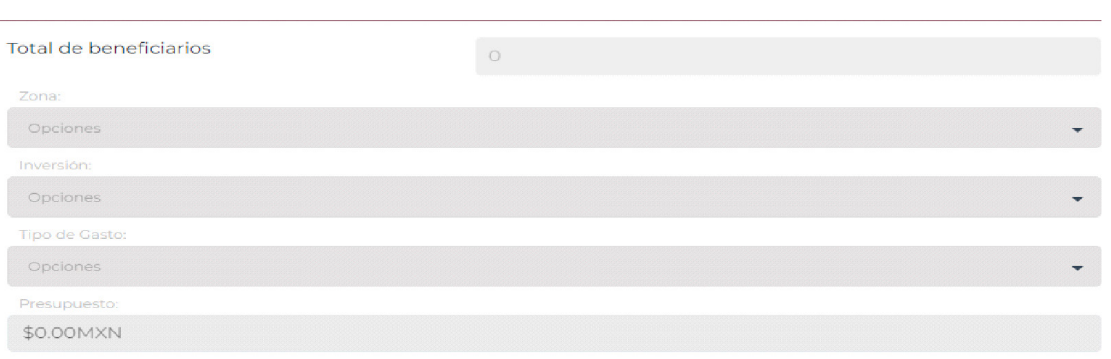

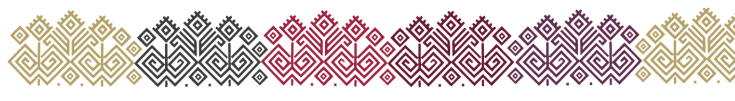

#### **IV. PRIORIDADES DE GASTO**

#### Con fundamento en el artículo 61 , fracción II Presupuesto de Egresos de la Ley General de Contabilidad Gubernamental, todos los organismos públicos en la integración de su anteproyecto de presupuesto de egresos incluirán las prioridades de gasto acorde a sus funciones y atribuciones correspondientes.

**MANEJO DEL** 

(Módulo Anteprovecto: Apartado Cualitativo

Al accesar a este apartado desde el menú principal, el usuario visualizará la pantalla de captura siguiente:

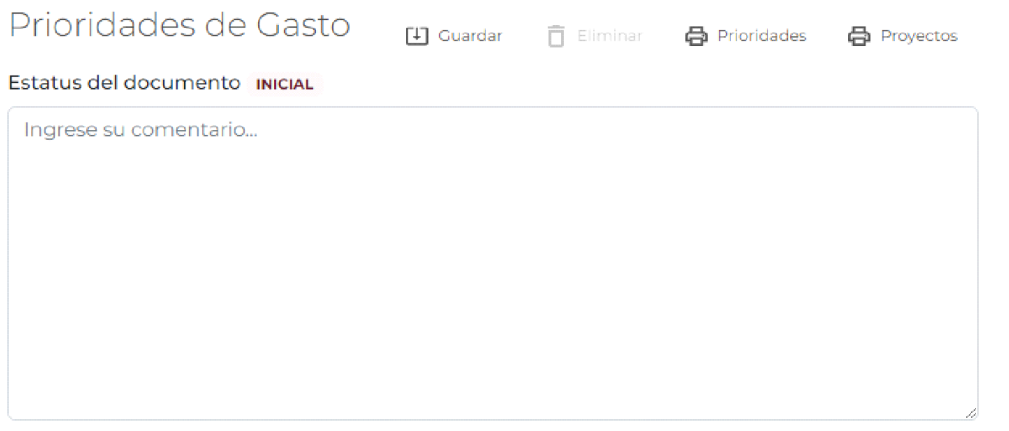

El organismo incluirá en forma de listado las prioridades de gasto más relevantes que identifiquen la razón de existir de dicho organismo

#### **V. REPORTES**

Esta nueva plataforma permitirá también la generación de información que se haya integrado en cada módulo para efectos de que el organismo público cuente con el soporte correspondiente de su información, por lo que en cada módulo podrá generar los reportes siguientes:

- •Estrategia Institucional
- •Programa Presupuestario
- •Proyecto de Gasto Corriente
- •Proyecto de Gasto de Inversión
- •Prioridades de Gasto:

Adicionalmente se podrán imprimir otros reportes que le permitirán realizar el análisis respectivo de su información.

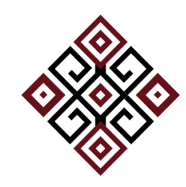

TEGRAL

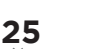

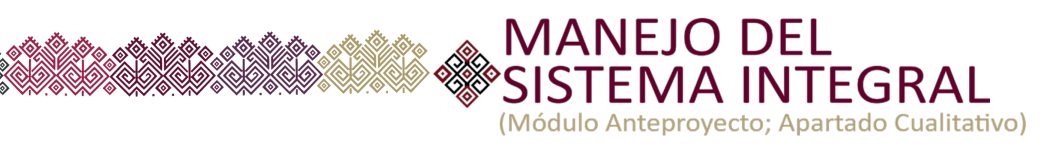

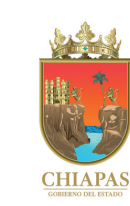

#### **Anotaciones**

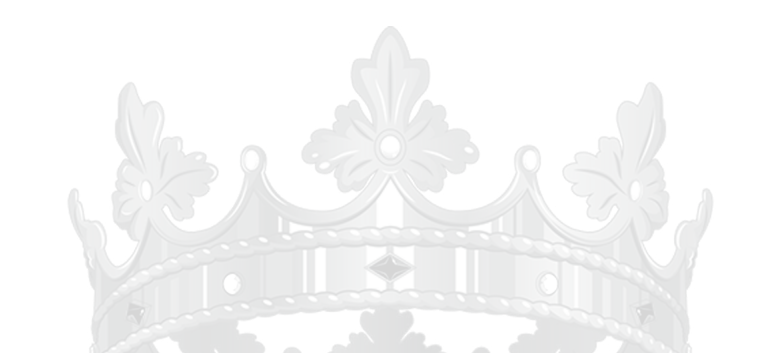

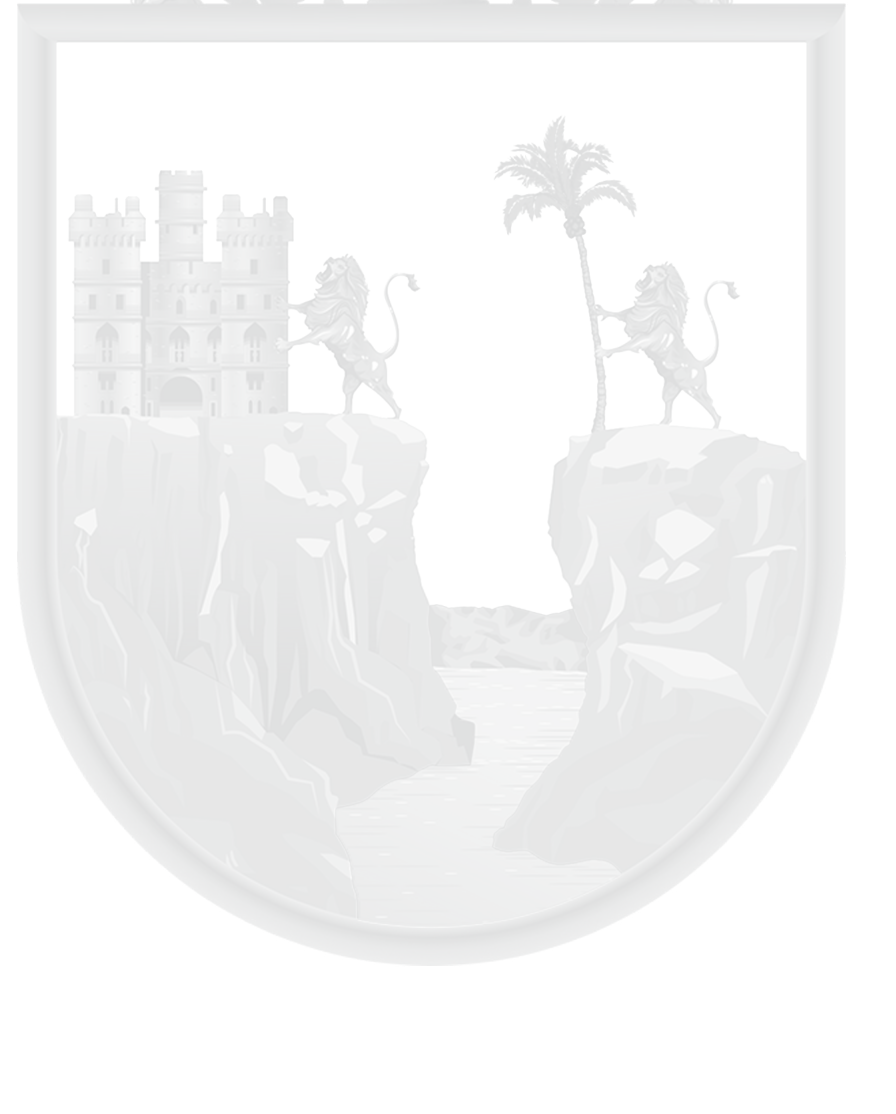